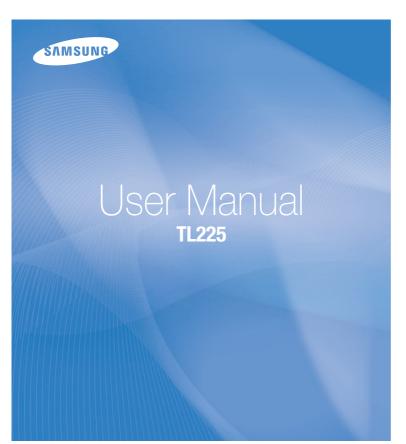

This user manual includes detailed usage instructions for your camera. Please read this manual thoroughly.

### Click a topic

Common questions

Quick reference

Contents

Basic functions

Extended functions

Shooting options

Playback/Editing

**Appendixes** 

Index

## **Health and safety information**

Always comply with the following precautions and usage tips to avoid dangerous situations and ensure peak performance of your camera.

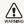

Warning—situations that could cause injury to yourself or others

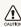

Caution — situations that could cause damage to your camera or other equipment

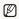

Note-notes, usage tips, or additional information

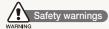

## Do not use your camera near flammable or explosive gases and liquids

Do not use your camera near fuels, combustibles, or flammable chemicals. Do not store or carry flammable liquids, gases, or explosive materials in the same compartment as the camera or its accessories.

#### Keep your camera away from small children and pets

Keep your camera and all accessories out of the reach of small children and animals. Small parts may cause choking or serious injury if swallowed. Moving parts and accessories may present physical dangers as well.

#### Prevent damage to subjects' eyesight

Do not use the flash in close proximity (closer than 1 m/3 ft) to people or animals. Using the flash too close to your subject's eyes can cause temporary or permanent damage.

#### Handle and dispose of batteries and chargers with care

- Use only Samsung-approved batteries and chargers.
   Incompatible batteries and chargers can cause serious injuries or damage to your camera.
- Never dispose of batteries in a fire. Follow all local regulations when disposing of used batteries.
- Never place batteries or cameras on or in heating devices, such as microwave ovens, stoves, or radiators. Batteries may explode when overheated.
- Battery shall not be exposed to excessive heat such as sunshine, fire or the like.

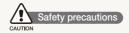

#### Handle and store your camera carefully and sensibly

 Do not allow your camera to get wet—liquids can cause serious damage. Do not handle your camera with wet hands. Water damage to your camera can void your manufacturer's warranty.

- Do not expose the camera to direct sunlight or high temperatures for an extended period of time. Prolonged exposure to sunlight or extreme temperatures can cause permanent damage to your camera's internal components.
- Avoid using or storing your camera in dusty, dirty, humid, or poorly-ventilated areas to prevent damage to moving parts and internal components.
- Remove the batteries from your camera when storing it for an extended period of time. Installed batteries may leak or corrode over time and cause serious damage to your camera.
- Protect your camera from sand and dirt when using it on beaches or in other similar areas.
- Protect your camera and monitor from impact, rough handling, and excessive vibration to avoid serious damage.
- Exercise caution when connecting cables or adapters and installing batteries and memory cards. Forcing the connectors, improperly connecting cables, or improperly installing batteries and memory cards can damage ports, connectors, and accessories.
- Do not insert foreign objects into any of your camera's compartments, slots, or access points. Damage due to improper use may not be covered by your warranty.

## Protect batteries, chargers, and memory cards from damage

- Avoid exposing batteries or memory cards to very cold or very hot temperatures (below 0° C/32° F or above 40° C/104° F).
   Extreme temperatures can reduce the charging capacity of your batteries and can cause memory cards to malfunction.
- Prevent batteries from making contact with metal objects, as this can create a connection between the + and - terminals of your battery and lead to temporary or permanent battery damage.
- Prevent memory cards from making contact with liquids, dirt, or foreign substances. If dirty, wipe the memory card clean with a soft cloth before inserting in your camera.
- Do not allow liquids, dirt, or foreign substances to come in contact with the memory card slot. Doing so may cause the camera to malfunction.
- Turn off the camera when inserting or removing the memory card.
- Do not bend, drop, or subject memory cards to heavy impact or pressure.
- Do not use memory cards that have been formatted by other cameras or by a computer. Reformat the memory card with your camera.
- Never use a damaged charger, battery, or memory card.

#### Use only Samsung-approved accessories

Using incompatible accessories may damage your camera, cause injury, or void your warranty.

#### Protect your camera's lens

- Do not expose the lens to direct sunlight, as this may discolor the image sensor or cause it to malfunction.
- Protect your lens from fingerprints and scratches. Clean your lens with a soft, clean, debris-free lens cloth.

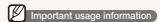

#### Allow only qualified personnel to service your camera

Do not allow unqualified personnel to service the camera or attempt to service the camera yourself. Any damage that results from unqualified service is not covered by your warranty.

#### Ensure maximum battery and charger life

- Overcharging batteries may shorten battery life. After charging is finished, disconnect the cable from your camera.
- Over time, unused batteries will discharge and must be recharged before use.
- Disconnect chargers from power sources when not in use.
- Use batteries only for their intended purpose.

## Exercise caution when using the camera in humid environments

When transferring the camera from a cold environment to a warm and humid one, condensation can form on the delicate electronic circuitry and memory card. In this situation, wait for at least 1 hour until all moisture has evaporated before using the camera.

#### Check that the camera is operating properly before use

The manufacturer takes no responsibility for any loss of files or damage that may result from camera malfunction or improper use.

#### Copyright information

- Microsoft Windows and the Windows logo are registered trademarks of the Microsoft Corporation.
- Mac is a registered trademark of the Apple Corporation.
- HDMI, the HDMI logo and the term "High Definition Multimedia Interface" are trademarks or registered trademarks of HDMI Licencing LLC.

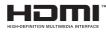

- Camera specifications or contents of this manual may be changed without prior notice due to upgrade of camera functions.
- For Open Source License information, refer to the "OpenSourceInfo.pdf" in the provided CD-ROM.

### Organization of the user manual

| Basic functions                                                                                                    | 11 |
|----------------------------------------------------------------------------------------------------|----|
| Learn about your camera's layout, icons, and basic functions for shooting.                                                                                  |    |
| Extended functions                                                                                                    | 29 |
| Learn how to take a photo by selecting a mode and how to record a video or voice memo.                                                                      |    |
| Shooting options                                                                                                    | 39 |
| Learn about the options you can set in Shooting mode.                                                                                                    |    |
| Playback/Editing                                                                                                    | 61 |
| Learn how to play back photos, videos, or voice memos and edit photos or videos. Also, learn how to connect your camera to your photo printer, TV, or HDTV. |    |
| Appendixes                                                                                                    | 88 |
| Refer to settings, error messages, specifications, and maintenance tips.                                                                                    |    |

#### Indications used in this manual

| Shooting mode |            |
|---------------|------------|
| Smart Auto    | SMART      |
| Auto          | 6          |
| Program       | <b>©</b> ₽ |
| Scene         | SCENE      |
| DUAL IS       | OLUFAL.    |
| Movie         |            |

#### Shooting mode icons

Neutral (0)

These icons indicate that a function is available in the corresponding modes. The **SEERE** mode may not support functions for all scenes.

#### e.g.)

Darker (-)

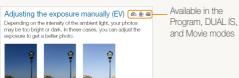

Brighter (+)

#### Icons used in this manual

| Icon          | Function                                                                                                    |
|---------------|----------------------------------------------------------------------------------------------------|
|               | Additional information                                                                                                    |
| $\triangle$   | Safety warnings and precautions                                                                                                    |
| []            | Camera buttons; for example: [Shutter] (represents the shutter button)                                                                                                    |
| ( )           | Page number of related information                                                                                                    |
| $\rightarrow$ | The order of options or menus you must select to perform a step; for example: Select $\rightarrow$ — $\blacksquare$ (represents Select $\rightarrow$ , and then $\blacksquare$ ) |
| *             | Annotation                                                                                                    |

#### Abbreviations used in this manual

| Abbreviation | Definition                  |
|--------------|-----------------------------|
| ACB          | Auto Contrast Balance       |
| AEB          | Auto Exposure Bracket       |
| AF           | Auto Focus                  |
| DIS          | Digital Image Stabilization |
| DPOF         | Digital Print Order Format  |
| EV           | Exposure Value              |
| OIS          | Optical Image Stabilization |
| WB           | White Balance               |

### Expressions used in this manual

#### Pressing the shutter

- Half-press [Shutter]: press the shutter halfway down
- Press [Shutter]: press the shutter all the way down

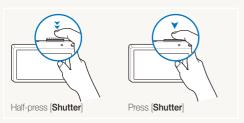

#### Subject, background, and composition

- Subject: the main object of a scene, such as a person, animal, or still life
- Background: the objects around the subject
- Composition: the combination of a subject and background

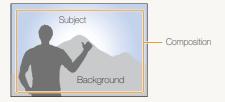

#### Exposure (Brightness)

The amount of light that enters your camera determines the exposure. You can alter the exposure with shutter speed, aperture value, and ISO speed. By altering the exposure, your photos will be darker or lighter.

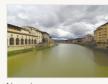

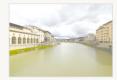

Normal exposure

Overexposure (too bright)

## **Common questions**

You can get answers to common questions. Solve problems easily by setting shooting options.

|     | The subject's eyes appear red.                      | This is caused by a reflection from the camera flash.  • Set the flash option to ● Red-eye or 	 Red-eye Fix. (p. 44)  • If the photo has already been taken, select 	 Red-eye Fix in the edit menu. (p. 76)                                                                                                    |
|-----|-----------------------------------------------------|----------------------------------------------------------------------------------------------------|
|     | Photos have dust spots.                             | Dust particles floating in the air may be captured in photos when using the flash.  Turn off the flash or avoid taking photos in a dusty place.  Set ISO speed options. (p. 45)                                                                                                    |
| R   | Photos are blurred.                                 | This may be caused by taking photos in low light conditions or holding the camera incorrectly.  ■ Use the ∰ mode. (p. 35)  ■ Press [Shutter] halfway down to make sure the subject is focused. (p. 27)                                                                                                    |
|     | Photos are blurred when shooting at night.          | As the camera tries to let in more light, the shutter speed slows.  This can make it difficult to steady the camera and may result in camera shake.  Turn on the flash. (p. 44)  Select Night in the SEEE mode. (p. 34)  Set ISO speed options. (p. 45)  Use a tripod to prevent your camera from shaking.                                                                                                    |
| 24) | Subjects come out too dark because of backlighting. | When the light source is behind the subject or when there is a high contrast between the light and dark areas, the subject may come out shaded.  • Avoid shooting in front of the sun.  • Select * Backlight in the SERIE mode. (p. 31)  • Set the flash option to * Fill in. (p. 44)  • Set the Auto Contrast Balance (ACB) option. (p. 54)  • Adjust the exposure. (p. 53)  • Set the metering option to [•] Spot if a bright subject is in the center of the frame. (p. 55) |

## **Quick reference**

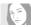

#### Taking photos of people

- SCENE mode > Beauty Shot, Portrait, Children ▶ 31
- Red-eye, Red-eye Fix (to prevent or correct red-eye)
   44
- Face Detection ▶ 49

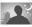

#### Taking photos at night or in the dark

- SCENE mode > Night, Dawn, Fireworks ▶ 31
- Flash options ▶ 44
- ISO speed (to adjust the sensitivity to light) ▶ 45

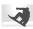

### Taking action photos

Continuous, Motion Capture ▶ 58

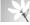

## Taking photos of text, insects, or

- SCENE mode > Close Up, Text ▶ 31
- Macro, Auto Macro, Super Macro (to take close-up photos) ► 46
- White Balance (to change the color tone) ► 56

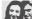

#### Adjusting the exposure (brightness)

- ISO speed (to adjust the sensitivity to light) ▶ 45
- EV (to adjust exposure) ▶ 53
- ACB (to compensate for subjects against bright backgrounds) ▶ 54
- Metering ▶ 55
- AEB (to take 3 photos of the same scene with different exposures) ► 58

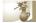

#### Applying a different effect

- Photo styles (to apply tones) ▶ 59
- Image adjustment (to adjust saturation, sharpness, or contrast) ► 60

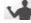

#### Reducing camera shake

- Optical Image Stabilization (OIS) ▶ 26
- **mode** ▶ 35

- Viewing files by category in Smart Album ► 65
- Deleting all files on the memory card ▶ 67
- Viewing files as a slide show
   ▶ 69
- Viewing files on a TV or HDTV
   ▶ 78
- Connecting your camera to a computer ► 80
- Adjusting sound and volume
   ▶ 90
- Changing the display language ▶ 90
- Adjusting the brightness of the display ► 90
- Setting the date and time ▶ 91
- Formatting the memory card ▶ 91
- Troubleshooting ▶ 99

## **Contents**

| Basic functions                                    | . 11 |
|----------------------------------------------------|------|
| Unpacking                                          | 12   |
| Camera layout                                      | 13   |
| lcons                                              | 15   |
| Inserting the battery and memory card              | 16   |
| Charging the battery and turning your camera on    | 17   |
| Charging the battery                               | 17   |
| Turning on your camera                             | 17   |
| Performing the initial setup                       | 18   |
| Using the touch screen                             | 19   |
| Selecting a shooting mode                          | 20   |
| Selecting a shooting mode using motion recognition | 21   |
| Setting the dual displays and sound                | 22   |
| Setting the front display                          | 22   |
| Setting the display type for the touch screen      | 23   |
| Setting the touch vibration or sound               |      |
| Taking photos                                      | 24   |
| Zooming                                            |      |
| Reducing camera shake (OIS)                        | 26   |
| Tips for getting a clearer photo                   | 27   |
|                                                    |      |
| Extended functions                                 |      |
| Shooting modes                                     |      |
| Using the Smart Auto mode                          |      |
| Using the Scene mode                               |      |
| Using the Beauty Shot mode                         |      |
| Using the frame guide                              |      |
| Using the Children mode                            |      |
| Adjusting the exposure in the Night mode           | 34   |

| Using the DUAL IS mode                        | . 3 |
|-----------------------------------------------|-----|
| Using the Program mode                        | . 3 |
| Taking a self-portrait shot                   | . 3 |
| Recording a video                             |     |
| Recording voice memos                         | . 3 |
| Recording a voice memo                        | . 3 |
| Adding a voice memo to a photo                | . 3 |
| Shooting options                              | 3   |
| Selecting a resolution and quality            | . 4 |
| Selecting a resolution                        | . 4 |
| Selecting image quality                       | . 4 |
| Using the timer                               | . 4 |
| Shooting in the dark                          | . 4 |
| Preventing red-eye                            | . 4 |
| Using the flash                               | . 4 |
| Adjusting the ISO speed                       | . 4 |
| Changing the camera's focus                   | . 4 |
| Using macro                                   | . 4 |
| Using auto focus                              | . 4 |
| Using smart touch focus                       | . 4 |
| Using one touch shooting                      | . 4 |
| Adjusting the focus area                      | . 4 |
| Using face detection                          | . 4 |
| Detecting faces                               | . 4 |
| Taking a smile shot                           |     |
| Detecting eye blinking                        |     |
| Using smart face recognition                  |     |
| Registering faces as your favorites (My Star) | . 5 |

#### Contents

| Adjusting brightness and color           | 53 |
|------------------------------------------|----|
| Adjusting the exposure manually (EV)     | 53 |
| Compensating for backlighting (ACB)      | 54 |
| Changing the metering option             | 55 |
| Selecting a light source (White balance) | 56 |
| Using burst modes                        | 58 |
| Improving your photos                    | 59 |
| Applying photo styles                    | 59 |
| Defining your own RGB tone               | 59 |
| Adjusting your photos                    | 60 |
|                                          |    |
| Playback/Editing                         | 61 |
| Playing back                             | 62 |
| Starting Playback mode                   | 62 |
| Viewing photos                           | 68 |
| Playing a video                          | 70 |
| Playing a voice memo                     | 71 |
| Editing a photo                          | 73 |
| Rotating a photo                         | 73 |
| Resizing photos                          | 73 |
| Editing color                            | 74 |
| Defining your own RGB tone               | 74 |
| Applying a special effect                | 75 |
| Correcting exposure problems             | 75 |
| Editing photos of portraits              | 76 |
| Creating a print order (DPOF)            | 77 |
| Viewing files on a TV or HDTV            | 78 |
|                                          |    |

| Transferring files to your computer (for Windows) |      |
|---------------------------------------------------|------|
| disk                                              | 8.   |
| Disconnecting the camera (for Windows XP)         |      |
| Transferring files to your computer (for Mac)     |      |
| Printing photos with a photo printer (PictBridge) |      |
| Thing priotos that a prioto printer (Floreshage)  |      |
| Appendixes                                        | . 88 |
| Settings menu                                     |      |
| Accessing the settings menu                       |      |
| Sound settings                                    | 90   |
| Display settings                                  | 90   |
| Camera settings                                   | 9-   |
| Error messages                                    | 94   |
| Camera maintenance                                | 95   |
| Cleaning your camera                              | 95   |
| About memory cards                                | 96   |
| About the battery                                 | 97   |
| Before contacting a service center                | 99   |
| Camera specifications                             | 102  |
| FCC notice 1                                      | 105  |
| ndex1                                             | 106  |
|                                                   |      |

# **Basic functions**

Learn about your camera's layout, icons, and basic functions for shooting.

| Unpacking                              | 12 |
|----------------------------------------|----|
| Camera layout                          | 13 |
| lcons                                  | 15 |
| Inserting the battery and memory card  | 16 |
| Charging the battery and turning your  |    |
| camera on                              | 17 |
| Charging the battery                   | 17 |
| Turning on your camera                 | 17 |
| Performing the initial setup           | 18 |
| Using the touch screen                 | 19 |
| Selecting a shooting mode              | 20 |
| Selecting a shooting mode using motion |    |
| recognition                            | 21 |
|                                        |    |

| Setting the dual displays and sound           | 22 |
|-----------------------------------------------|----|
| Setting the front display                     | 22 |
| Setting the display type for the touch screen | 23 |
| Setting the touch vibration or sound          | 23 |
| Taking photos                                 | 24 |
| Zooming                                       | 25 |
| Reducing camera shake (OIS)                   | 26 |
| Tips for getting a clearer photo              | 27 |

## **Unpacking**

Check your product box for the following items.

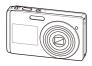

Camera

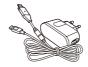

AC adapter/USB cable (AD44-00143A/AD39-00172A)

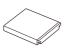

Rechargeable battery (AD43-00193A/4302-001227)

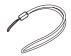

Strap (Silver: AD63-02596A/ Black: AD63-02604A)

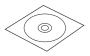

User Manual CD-ROM (AD46-00282A)

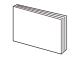

Quick Start Manual (AD68-04216A)

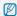

The illustrations may differ from your actual items.

#### Optional accessories

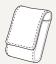

Camera case

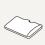

Memory card (microSD™)

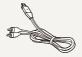

AV cable (AD39-00163A)

#### Sold as a set

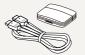

HDMI cable/HDMI adapter (AD39-00160A/AD59-00171A)

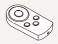

Remote control (AD98-06353A)

## **Camera layout**

Before you start, familiarise yourself with your camera's parts and their functions.

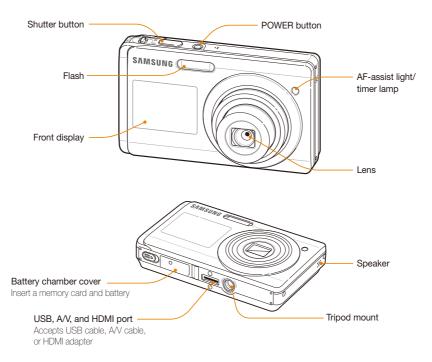

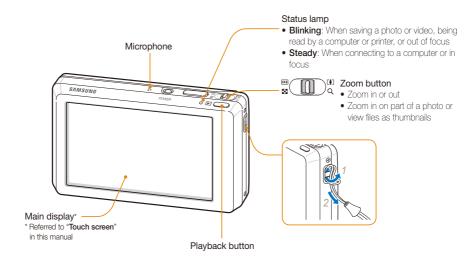

## **Icons**

The icons displayed will change according to the mode you select or the options you set.

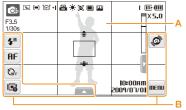

#### A. Status icons

| Icon           | Description                                        |
|----------------|----------------------------------------------------|
| <b>O</b> p     | Shooting mode                                      |
| F3.5<br>1/30s  | Aperture and shutter speed                         |
| 9 <sub>m</sub> | Photo resolution                                   |
| 1280           | Video resolution                                   |
| <b>(=</b> )    | Metering                                           |
| (GE)           | Optical Image Stabilization (OIS)                  |
| 30<br><b>≠</b> | Frame rate                                         |
| +              | Exposure value                                     |
| 150<br>8010    | ISO speed                                          |
| <b>.</b>       | White balance                                      |
| <b>[&amp;]</b> | Face detection                                     |
|                | Burst mode                                         |
| [IVV]          | Image adjustment (sharpness, contrast, saturation) |

| Icon                 |                                                                                                    |
|----------------------|----------------------------------------------------------------------------------------------------|
| <b>/</b> 5           | Photo styles                                                                                                    |
| I                    | Available number of photos                                                                                                    |
| 00:01:00             | Available recording time                                                                                                    |
| (II)                 | Internal memory                                                                                                    |
| ⊏                    | Memory card inserted                                                                                                    |
| (111)                | Fully charged     This is a partially charged     Substituting the partially charged     Substituting the partial partial |
| X5.0                 | Zoom ratio                                                                                                    |
| •                    | Voice memo                                                                                                    |
|                      | Auto focus frame                                                                                                    |
| I <b>\ </b> II       | Camera shake                                                                                                    |
| •00                  | Option set 1 (of 3)                                                                                                    |
| 10:00 AM<br>10:00 AM | Current date and time                                                                                                    |
| #                    | Grid lines                                                                                                    |

## B. Option icons (touch)

| <b>\$</b> ₽ | Flash option      |
|-------------|-------------------|
| AF          | Auto focus option |
| COFF.       | Timer option      |
|             |                   |

| Icon |                                             |
|------|---------------------------------------------|
|      | Display type                                |
| 0-11 | Screen locked                               |
|      | Motion recognition                          |
| •    | MENU: Shooting options and<br>settings menu |
|      | Image setting options                       |
|      | Exposure value                              |
|      | HWB: White balance                          |
|      | • 150 speed                                 |
|      | • Eace tone                                 |
|      | • 1/2: Face retouch                         |
|      | Focus area option                           |
|      | Face detection option                       |
|      | Photo resolution                            |
|      | Video resolution                            |
|      | Photo quality                               |
| _    | • 30: Frame rate                            |
|      | Green Exposure with ACB                     |
|      | • [■]: Metering option                      |
|      | Burst type                                  |
|      | non: Photo styles                           |
|      | Image adjustment (sharpness,                |
|      | contrast, saturation)                       |
|      | LT: Long time shutter                       |
|      | Optical Image Stabilization (OIS)           |
|      | Audio recording                             |
|      | Another row of options                      |

## Inserting the battery and memory card

Learn to insert the battery and an optional microSD™ memory card into the camera.

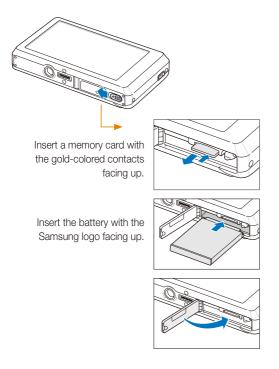

#### Removing the battery and memory card

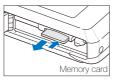

Push gently until the card disengages from the camera and then pull it out of the slot.

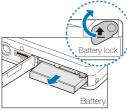

Push the lock up to release the battery.

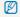

The internal memory can be used as a temporary storage device when the memory card is not inserted.

## Charging the battery and turning your camera on

### Charging the battery

Before using the camera for the first time, you must charge the battery. Attach the USB cable to the AC adapter and then plug the end of cable with the indicator light into your camera.

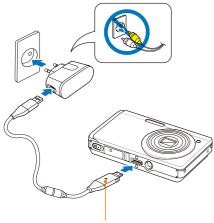

Indicator light

• Red: Charging

• Green: Fully charged

#### Turning on your camera

Press [POWER] to turn your camera on or off.

• The initial setup screen appears when you turn on the camera for the first time. (p. 18)

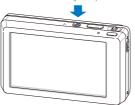

#### Turning on your camera in Playback mode

Press [12]. The camera turns on and accesses Playback mode immediately.

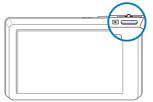

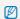

Press and hold [15] to mute camera sounds.

## Performing the initial setup

The initial setup screen appears to allow you to configure the camera's basic settings.

1 Select Language.

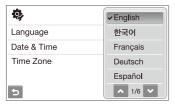

- 2 Select a language.
- 3 Select Time Zone (Time Zone).
- 4 Select a time zone and select **OK**.
  - To set the daylight-saving time, select :

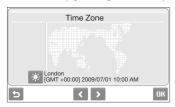

- 5 Select Date & Time (Date & Time).
- 6 Set the date and time, select a date format, and select **OK**.

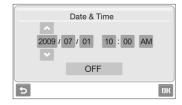

7 Select **DK** to switch to the Shooting mode.

## Using the touch screen

Learn basic actions to use the touch screen. The touch screen works best when touched with the soft part of your finger.

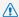

Do not use other sharp objects, such as pens or pencils, to touch the screen.

Doing so may damage the screen.

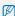

- When you touch or drag on the screen, discolorations will occur. It is not a malfunction but a characteristic of the touch screen. Touch or drag lightly to reduce these annoying effects.
- The touch screen may not recognize your touches correctly when:
  - you touch multiple items at the same time
  - you use the camera in high humidity environments
  - you use the camera with an LCD protection film or another LCD accessory
- If you perform no operations for few seconds, the screen will dim to save battery life.

#### Touching

Touch an icon to select a menu or option.

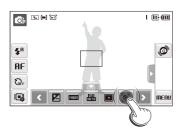

#### Dragging

Drag left or right to scroll horizontally.

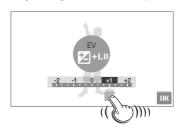

#### Using gestures

Perform certain functions by drawing commands on the touch screen.

| Gesture            | Description                                                               |
|--------------------|---------------------------------------------------------------------------|
| <b>→ →</b>         | Draw a horizontal bar to right or left to view the next or previous file. |
| $\times$           | Draw an X to delete a photo.                                              |
| $\bigcirc\bigcirc$ | Draw a circle to rotate a photo.                                          |
| 50                 | Draw a diagonal to move the enlarged photo.                               |

## Selecting a shooting mode

Learn how to select a shooting mode. Your camera provides you with various modes for shooting.

#### 1 Select the mode icon.

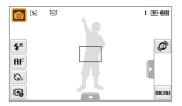

#### 2 Select a mode.

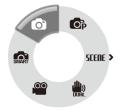

|              | Smart Auto: Take a photo by letting the camera select a scene mode as it detects. (p. 30) |
|--------------|-------------------------------------------------------------------------------------------|
| 0            | Auto: Take a photo quickly and easily with minimal settings. (p. 24)                      |
| <b>O</b> P   | Program: Take a photo by setting options. (p. 35)                                         |
| SCENE        | Scene: Take a photo with options preset for a specific scene. (p. 31)                     |
| ))<br>Duran. | <b>DUAL IS:</b> Take a photo with options suitable for reducing camera shake. (p. 35)     |
| .00          | Movie: Record a video. (p. 36)                                                            |
|              |                                                                                           |

# Selecting a shooting mode using motion recognition

Your camera features a built-in motion sensor that allows you to quickly switch the shooting mode by tilting the camera.

In Shooting mode, tilt the camera while touching and holding .

Access the Movie mode (p. 36)

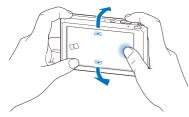

Access the Program mode (p. 35)

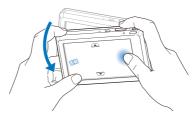

Access the Smart Auto mode (p. 30)

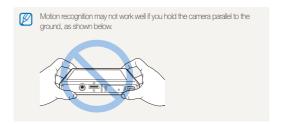

## Setting the dual displays and sound

Learn how to change the basic settings for the front display and touch screen according to your preferences.

### Setting the front display

Set the front display to display shooting options, such as macro or flash options. You can also inform your subject to pose for a photo.

- 1 In Shooting mode, select → Front Display.
- 2 Select an option.

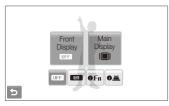

| Option      |                                                                                                    |
|-------------|----------------------------------------------------------------------------------------------------|
| OFF         | <b>Off</b> : Deactivate the display of the shutter or function information.                                               |
| UN          | On: Activate the front display                                                                                            |
| <b>Ø</b> Fn | Function Info: Display the flash and macro options.                                                                       |
| 0 <u>=</u>  | Shutter Info: Display graphics for your subject to inform your subject to pose for a photo when you half-press [Shutter]. |

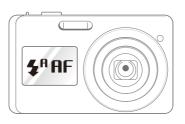

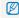

- When you select On to activate the front display, the touch screen will be automatically locked. To unlock, touch and hold O→ until it moves into ■D.
- Your camera will not remember your option setting once you turn off the camera. Set options for the front display when you turn on your camera.
- If the camera is subjected to a strong impact, the front display may turn on or off.
- The front display will not be available in the and and modes or when you connect the camera to a TV.
- When you set front display or timer options, the front display will remain active.
- After tapping the front display or setting front display or timer options, the date and time will not be shown.
- The front display will help you to take photos conveniently when:
  - you take a self-portrait shot (p. 36)
    you use the timer options (p. 42)
  - you use the limer options (p. 42)
     you take photos of children (p. 33)
- When using camera buttons or touch icons, the front display will not be active.
- When you use the camera in brightly lit or sunny areas, you may not be able to see the front display clearly.

## Setting the display type for the touch screen

- In Shooting mode, select I■ → Main Display.
   (In Playback mode, select I■I.)
- 2 Select an option.

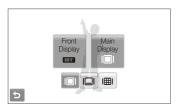

| Option |                                                                                                    |
|--------|----------------------------------------------------------------------------------------------------|
|        | Full: Display the name of an option when you select an icon.                                                                                                    |
| I      | <b>Basic</b> : Display icons without the name of an option. This option is available only in Playback mode.                                                                                                    |
|        | <b>Hide:</b> Hide icons on the screen if you perform no operations for 3 seconds (touch the screen to display icons again).                                                                                     |
| IIIII  | <b>Guide Line</b> : Display grid lines. The grid lines are helpful for getting the photo aligned with a surface, such as the horizon or the edges of buildings. This option is available only in Shooting mode. |

### Setting the touch vibration or sound

Set whether your camera vibrates or emits a specified sound when you touch on the screen.

- 1 In Shooting or Playback mode, select **MERU**.
- 2 Select **◄**) → **Haptic&Sound**.

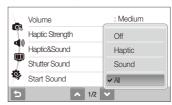

3 Select an option.

| Option |                                                   |
|--------|---------------------------------------------------|
| Off    | The camera will neither vibrate nor sound.        |
| Haptic | The camera will vibrate.                          |
| Sound  | The camera will sound.                            |
| All    | The camera will vibrate and sound simultaneously. |

4 Select **to** return to the previous mode.

## **Taking photos**

Learn basic actions to take photos easily and quickly in the Auto mode.

- 1 Make sure that the camera is in the mode (Auto), the camera's default shooting mode.
  - If not, select the mode icon →

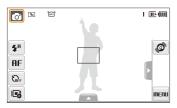

2 Align your subject in the frame.

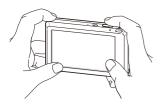

- 3 Half-press [Shutter] to focus.
  - A green frame means the subject in focus.

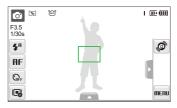

4 Press [Shutter] to take a photo.

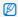

See page 27 for tips to get clearer photos.

## Zooming

You can shoot close-up photos by adjusting the zoom. Your camera has a 4.6X optical zoom and 5X digital zoom. By using both, you can zoom in up to 23 times.

Push [Zoom] right to zoom in on your subject. Push [Zoom] left to zoom out.

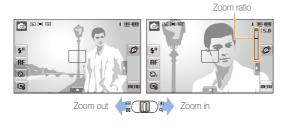

The zoom ratio available for videos differs.

#### Digital zoom

If the zoom indicator is in the digital range, your camera is using the digital zoom. The picture quality may deteriorate when you use the digital zoom.

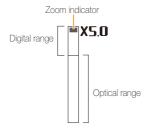

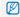

- It may take longer to save a photo when using the digital zoom.

### Reducing camera shake (OIS) 🏚 🚳 SEERE 🤐

Reduce camera shake optically in Shooting mode.

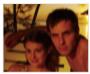

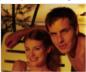

Before correction

After correction

- 1 In Shooting mode, select  $\triangle \rightarrow >$  (once or twice)  $\rightarrow =$  .
- 2 Select an option.

| Option | Description                       |
|--------|-----------------------------------|
| (Corr  | Off: Deactivate the OIS function. |
| (as)   | On: Activate the OIS function.    |

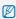

- . OIS may not function properly when:
  - you move your camera to follow a moving subject
  - you use digital zoom
  - there is too much camera shake
  - the shutter speed is slow (e.g., when you select Night in the SCENE mode)
  - the battery is low
  - you take a close-up shot
- If you use the OIS function with a tripod, your images may be blurred by the vibration of the OIS sensor. Deactivate the OIS function when you use a tripod.
- If the camera is impacted, the display will be blurry. In this case, turn
  off the camera and turn it on again to use the OIS function correctly.

#### Tips for getting a clearer photo

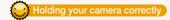

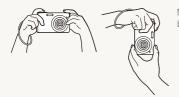

Make sure nothing is blocking the lens.

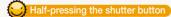

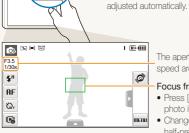

The aperture value and shutter speed are automatically set.

#### Focus frame

Half-press [Shutter] and adjust the

focus. Focus and exposure will be

- . Press [Shutter] to take the photo if displayed in green.
- Change the frame and half-press [Shutter] again if displayed in red.

## Reducing camera shake

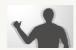

- · Set the Optical Image Stabilization option to reduce camera shake optically. (p. 26)
- Select the mode to reduce camera shake both optically and digitally. (p. 35)

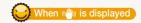

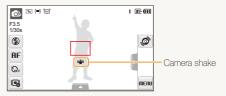

When shooting in the dark, avoid setting the flash option to Slow Sync or Off. The aperture remains open longer and it may be harder to hold the camera still

- Use a tripod or set the flash option to Fill in. (p. 44)
- · Set ISO speed options. (p. 45)

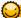

#### Preventing your subject from being out of focus

It may be difficult to get your subject in focus when:

- there is little contrast between the subject and background (When your subject is wearing a color of clothing that is similar to the background)
- the light source behind the subject is too bright
- the subject is shiny
- the subject includes horizontal patterns, such as blinds
- the subject is not positioned in the center of the frame

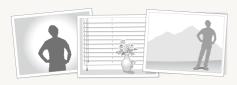

#### Use the focus lock

Half-press [Shutter] to focus. When the subject is in focus, you can reposition the frame to change the composition. When you are ready, press [Shutter] to take your photo.

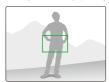

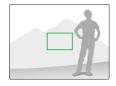

· When you take photos in low light

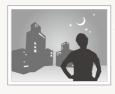

Turn on the flash. (p. 44)

· When subjects are moving fast

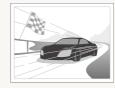

Use the continuous or motion capture function. (p. 58)

# **Extended functions**

Learn how to take a photo by selecting a mode and how to record a video or voice memo.

| Shooting modes                           | 30 |
|------------------------------------------|----|
| Using the Smart Auto mode                | 30 |
| Using the Scene mode                     | 3  |
| Using the Beauty Shot mode               | 32 |
| Using the frame guide                    | 30 |
| Using the Children mode                  | 30 |
| Adjusting the exposure in the Night mode | 34 |
| Using the DUAL IS mode                   | 35 |
| Using the Program mode                   | 35 |
| Taking a self-portrait shot              | 36 |
| Recording a video                        | 36 |
| Recording voice memos                    | 38 |
| Recording a voice memo                   | 38 |
| Adding a voice memo to a photo           | 38 |

## **Shooting modes**

Take photos or record videos by selecting the best shooting mode for the conditions.

### Using the Smart Auto mode

In this mode, your camera automatically chooses the appropriate camera settings based on a detected type of scene. It will be helpful if you are not familiar with the camera settings for various scenes.

- 2 Align your subject in the frame.
  - The camera selects a scene automatically. An appropriate mode icon will appear at the top left of the screen.

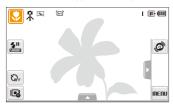

| <u></u> | Appears when taking photos of landscapes.         |
|---------|---------------------------------------------------|
| WHITE   | Appears when taking photos of bright backgrounds. |

| Icon            | Description                                                                                      |
|-----------------|--------------------------------------------------------------------------------------------------|
| *)              | Appears when taking photos of landscapes at night. This is available only when the flash is off. |
| <b>E</b>        | Appears when taking portraits at night.                                                          |
| <sup>R5</sup> ↓ | Appears when taking photos of landscapes with backlighting.                                      |
| RE_E            | Appears when taking portraits with backlighting.                                                 |
|                 | Appears when taking portraits.                                                                   |
| <b>\$</b>       | Appears when taking close-up photos of objects.                                                  |
| <b>*</b>        | Appears when taking close-up photos of text.                                                     |
| <b>⊕</b> ≬      | Appears when taking photos of sunsets.                                                           |
| <u> </u>        | Appears when taking photos of clear skies.                                                       |
| <u> </u>        | Appears when taking photos of forested areas.                                                    |
| <b>S</b>        | Appears when taking close-up photos of colorful subjects.                                        |
| <b>@</b> ?      | Appears when taking close-up portraits of people.                                                |
| 7               | Appears when the camera and subject are stable for a while.                                      |
| <b>**</b> **    | Appears when taking photos of actively moving subjects.                                          |

- 3 Half-press [Shutter] to focus.
- 4 Press [Shutter] to take the photo.

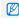

- If the camera does not recognize a proper scene mode, and will not change and the default settings will be used.
- Even if there is a face detected, the camera may not select a portrait mode depending on the subject's position or lighting.
- The camera may not select the correct scene depending on shooting environments, such as camera shake, lighting and distance to the subject.
- Even if you use a tripod, the node may not be detected depending on the subject's movement.

### Using the Scene mode

Take a photo with options preset for a specific scene.

1 In Shooting mode, select  $\bigcirc$   $\rightarrow$  **SEENE**.

2 Select a scene.

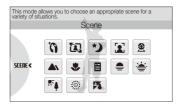

- For the Beauty Shot mode, see "Using the Beauty Shot mode" on page 32.
- For the Frame Guide mode, see "Using the frame guide" on page 33.
- For the Night mode, see "Adjusting the exposure in the Night mode" on page 34.
- For the Children mode, see "Using the Children mode" on page 33.
- 3 Align your subject in the frame and half-press [Shutter] to focus.
- 4 Press [Shutter] to take the photo.

### Using the Beauty Shot mode

Take a photo of a person with options to hide facial imperfections.

- 2 To make the subject's skin tone appear lighter (face only), select ▲ → ■2 → an option.
  - Select a higher setting to make skin tone appear lighter.

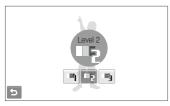

- 3 To hide facial imperfections, select ▲ → 1/2 → an option.
  - Select a higher setting to hide a greater number of imperfections.

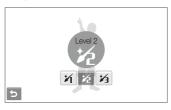

- 4 Align your subject in the frame and half-press [Shutter] to focus.
- 5 Press [Shutter] to take the photo.

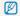

The focus distance will be set to Auto Macro.

### Using the frame guide

When you want another person to take a photo of you, you can compose the scene with the frame guide feature. The frame guide will help the other person take a photo of you by showing the part of the pre-composed scene.

- 1 In Shooting mode, select  $\bigcirc$   $\rightarrow$  SEERE  $\rightarrow$   $\bigcirc$   $\bigcirc$
- 2 Align your subject in the frame and press [Shutter].
  - Transparent guides will appear on the left and right of the frame.

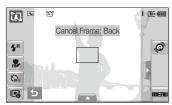

- 3 Ask another person to take a photo.
  - The person must align the subject in the frame by using the guides, and then press [Shutter] to take the photo.
- 4 To cancel the guides, select **5**.

### Using the Children mode

In this mode, you can draw children's attention to the camera by showing a short animation on the front display.

- 1 In Shooting mode, select  $\bigcirc$   $\rightarrow$  SCENE  $\rightarrow$   $\bigcirc$ .
  - · An animation will play.
  - If the front display is turned off, tap the front display to turn it on.

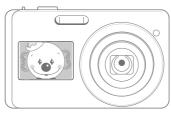

- 2 Align your subject in the frame and half-press [Shutter].
- 3 Press [Shutter] to take the photo.

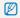

You can download animations from the website. Visit www.samsung.com for more information.

### Adjusting the exposure in the Night mode

In the Night mode, you can catch brief flashes of light as curved streaks by extending the exposure. Use a slow shutter speed to extend the time until the shutter closes. Increase the aperture value to prevent overexposure.

- 1 In Shooting mode, select  $\bigcirc$   $\rightarrow$  SEENE  $\rightarrow$   $\checkmark$ ).
- 2 Select ▲ → LT → Aperture.

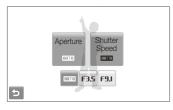

3 Select an option.

4 Select ▲ → LT → Shutter Speed.

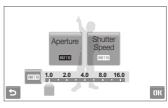

- 5 Select a value to adjust the shutter speed and select **DK**.
- 6 Align your subject in the frame and half-press [Shutter] to focus.
- 7 Press [Shutter] to take the photo.

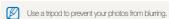

### Using the DUAL IS mode

Reduce camera shake and prevent blurred photos with Optical and Digital Image Stabilization functions.

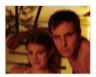

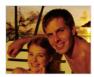

Before correction

After correction

- 2 Align your subject in the frame and half-press [Shutter] to focus.
- 3 Press [Shutter] to take the photo.

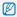

- . The digital zoom will not work in this mode.
- The camera will correct photos optically only when you take them with a light source that is brighter than fluorescent light.
- . If your subject is moving rapidly, the photo may be blurry.
- Set the Optical Image Stabilization option to reduce camera shake in different shooting modes. (p. 26)

### Using the Program mode

Set various options (except for shutter speed and aperture value) in the Program mode.

- 1 In Shooting mode, select → .
- 2 Set options. (For a list of options, refer to "Shooting options.")

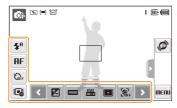

- 3 Align your subject in the frame and half-press [Shutter] to focus.
- 4 Press [Shutter] to take the photo.

## Taking a self-portrait shot

Take photos of yourself conveniently using the front display.

- 1 In Shooting mode, tap the front display to turn it on.
  - Your camera will detect your face automatically and display a frame to indicate the detected face.
  - The camera automatically releases the shutter when it detects a smiling face.

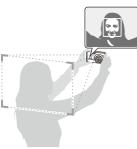

- 2 Half-press [Shutter] to focus.
- 3 Press [Shutter] to take the photo.

4 Half-press [Shutter] or select 

 on the touch screen to take another photo.

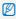

- You can use this function when the front display option is set to (p. 22)
- . If you use this function, you cannot set face detection options.
- The focus frame to detect faces will not appear in the shooting mode that does not support face detection options.
- . You can tap the front display to turn it on or off.

## Recording a video

Record videos of up to 20 minutes in length in high definition. The recorded video is saved as an  $\rm H.264$  (MPEG-4.AVC) file.

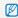

- H.264 (MPEG-4 part10/AVC) is a high-compression video format established by international standard organizations ISO/IEC and ITU-T.
- When the Optical Image Stabilization ("is") is activated, your video may be recorded with the OIS operation sound.
- 1 In Shooting mode, select  $\bigcirc$   $\rightarrow$   $\bigcirc$ .

- 2 Select → → 30 → a frame rate (the number of frames per second).
  - As the number of frames increases, action appears more natural, but the file size is increased.

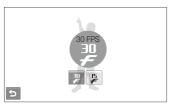

- $\begin{tabular}{ll} \end{tabular} \begin{tabular}{ll} \end{tabular} \beg$
- 3 Select  $\triangle \rightarrow \triangleright \rightarrow \bigcirc \rightarrow$  a sound option.

| Option   | Description                                                                                  |
|----------|----------------------------------------------------------------------------------------------|
| <b>Z</b> | Off: Record a video without sound.                                                           |
| •        | On: Record a video with sound. (While you are zooming, sound recording will be interrupted.) |

- 4 Set other options as desired. (For options, refer to "Shooting options.")
- 5 Press [Shutter] to start recording.
- 6 Press [Shutter] again to stop recording.

#### To pause recording

The camera allows you to pause temporarily while recording a video. With this function, you can record your favorite scenes as a single video.

Select 

to pause while recording. Select 

to resume.

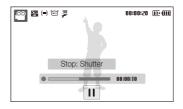

# 

Learn how to record a voice memo that you can play back at any time. You can add a voice memo to a photo as a short reminder of shooting conditions.

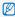

You will get the best sound quality when recording 40 cm away from the camera.

## Recording a voice memo

1 In Shooting mode, select  $\triangle \rightarrow \rightarrow \bigcirc \rightarrow \bigcirc \rightarrow \bigcirc$ 

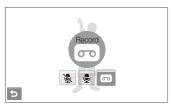

- 2 Press [Shutter] to record.
  - Select I to pause and to resume.
  - The available recording time will be displayed on the top of the screen.
  - You can record voice memos of up to 10 hours in length.
- 3 Press [Shutter] to stop.
- 4 Select 

  to switch to Shooting mode.

## Adding a voice memo to a photo

1 In Shooting mode, select  $\triangle \rightarrow \rightarrow \bigcirc \rightarrow \bigcirc \rightarrow \bigcirc$ .

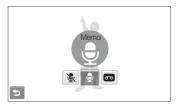

- 2 Align your subject in the frame and take a photo.
  - You will begin recording a voice memo right after taking the photo.
- 3 Record a short voice memo (10 seconds maximum).
  - Press [Shutter] to stop recording a voice memo.

# **Shooting options**

Learn about the options you can set in Shooting mode.

| Selecting a resolution and quality            | 40 |
|-----------------------------------------------|----|
| Selecting a resolution                        | 40 |
| Selecting image quality                       | 41 |
| Using the timer                               | 42 |
| Shooting in the dark                          | 44 |
| Preventing red-eye                            | 44 |
| Using the flash                               | 44 |
| Adjusting the ISO speed                       | 45 |
| Changing the camera's focus                   | 46 |
| Using macro                                   | 46 |
| Using auto focus                              | 46 |
| Using smart touch focus                       | 47 |
| Using one touch shooting                      | 48 |
| Adjusting the focus area                      | 48 |
| Using face detection                          | 49 |
| Detecting faces                               | 49 |
| Taking a smile shot                           | 50 |
| Detecting eye blinking                        | 50 |
| Using smart face recognition                  | 51 |
| Registering faces as your favorites (My Star) | 52 |

| Adjusting brightness and color           | 53             |
|------------------------------------------|----------------|
| Adjusting the exposure manually (EV)     | 53             |
| Compensating for backlighting (ACB)      | 54             |
| Changing the metering option             | 55             |
| Selecting a light source (White balance) | 56             |
| Llabar lavurat rasadas                   |                |
| Using burst modes                        | 58             |
| Improving your photos                    |                |
| · ·                                      | 59             |
| Improving your photos                    | 59<br>59       |
| Improving your photos                    | 59<br>59<br>59 |

# Selecting a resolution and quality

Learn how to change the image resolution and quality settings.

## Selecting a resolution 🙃 💿 🚳 🛍 🚇

As you increase the resolution, your photo or video will include more pixels, so it can be printed on larger paper or displayed on a larger screen. When you use a high resolution, the file size will also increase.

#### When taking a photo:

- 1 In Shooting mode, select  $\triangle \rightarrow \triangleright \rightarrow \boxed{\P_m}$ . (In some modes, select  $\triangle \rightarrow \boxed{\P_m}$ .)
- 2 Select an option.

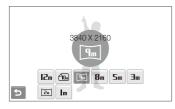

| Option                    | Description                                                                              |
|---------------------------|------------------------------------------------------------------------------------------|
| 12m                       | 4000 X 3000: Print on A1 paper.                                                          |
| CIO <sub>m</sub>          | <b>3984 X 2656</b> : Print on A2 paper in wide ratio (3:2).                              |
| $\mathbf{q}_{\mathbf{m}}$ | <b>3840 X 2160</b> : Print on A2 paper in panorama ratio (16:9) or play back on an HDTV. |
| 8m                        | <b>3264 X 2448</b> : Print on A3 paper.                                                  |
| 5m                        | 2560 X 1920: Print on A4 paper.                                                          |
| 3m                        | 2048 X 1536: Print on A5 paper.                                                          |
| 2m                        | 1920 X 1080: Print on A5 paper in panorama ratio (16:9) or play back on an HDTV.         |
| Im                        | 1024 X 768: Attach to an email.                                                          |

#### When recording a video:

- 1 In the  $\bigcirc$  mode, select  $\triangle \rightarrow \bigcirc$
- 2 Select an option.

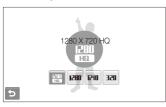

| Description                                                     |
|-----------------------------------------------------------------|
| <b>1280 X 720 HQ</b> : Play back high-quality files on an HDTV. |
| 1280 X 720: Play back on an HDTV.                               |
| 640 X 480: Play back on a general TV.                           |
| 320 X 240: Post on a web page.                                  |
|                                                                 |

## 

Photos you take are compressed and saved in JPEG format. Higher quality images will result in larger sizes.

- 1 In Shooting mode, select  $\triangle \rightarrow \triangleright \rightarrow \blacksquare_F$ . (In some modes, select  $\triangle \rightarrow \blacksquare_F$ .)
- 2 Select an option.

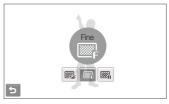

| Option     | Description |
|------------|-------------|
| ■SF        | Super Fine  |
| <b>∭</b> F | Fine        |
| <b>™</b> n | Normal      |

# Using the timer 🐽 👁 🖘 SEERE 🏨 📽

Learn how to set the timer to delay shooting.

- 1 In Shooting mode, select & F.
- 2 Select an option.

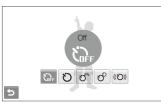

| Option | Description                                                               |
|--------|---------------------------------------------------------------------------|
| £9.    | Off: The timer is not active.                                             |
| Ö      | 10 Sec: Take a photo in 10 seconds.                                       |
| ೮⁵     | 2 Sec: Take a photo in 2 seconds.                                         |
| ව      | <b>Double</b> : Take a photo in 10 seconds and take another in 2 seconds. |
| (හ)    | <b>Motion Timer</b> : Detect your movement and then take a photo. (p. 43) |

The options may differ depending on the shooting mode.

- 3 Press [Shutter] to start the timer.
  - The AF-assist light/timer lamp blinks. The camera will automatically take a photo at the specified time.
  - The front display will start the countdown a few seconds before shooting. Tap the front display to turn it on or off.

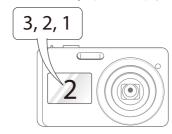

4 Half-press [Shutter] or select 

 on the touch screen to take another photo.

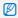

- . Select the timer icon or press [Shutter] to cancel the timer.
- Depending on the selected face defection option, the timer is not available or some timer options are not available.

#### Using the motion timer

- 1 In Shooting mode, select \$\mathbb{C}\_F \rightarrow (\mathbb{O}).
- 2 Press [Shutter].
- 3 Stand within 3 m from the camera within 6 seconds after pressing [Shutter].
- 4 Make a motion, such as waving your arms, to activate the timer.
  - The AF-assist light/timer lamp will start to blink rapidly when the camera detects you.

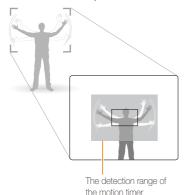

5 Pose for your photo while the AF-assist light/timer lamp is blinking.

 The AF-assist light/timer lamp will stop blinking just before the camera automatically takes a photo.

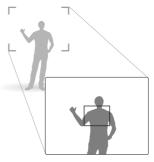

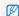

The motion timer may not work when:

- you are more than 3 m away from the camera
- your movements are too subtle
- there is too much light or backlight

# Shooting in the dark

Learn how to take photos at night or in low light conditions.

## 

If the flash fires when you take a photo of a person in the dark, a red glow may appear in the eyes. To prevent this, select **Red-eye** or **Red-eye Fix**.

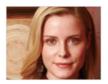

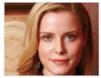

### Using the flash no no sum

Use the flash when taking photos in the dark or when you need more light on your photos.

- 1 In Shooting mode, select \$^n.
- 2 Select an option.

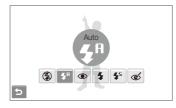

| <b>\$</b>              | Off:  The flash will not fire.  Camera shake warning (₩) will be displayed when shooting in low light. |
|------------------------|----------------------------------------------------------------------------------------------------|
| <b>5</b> 8             | <b>Auto</b> : The camera will select a proper flash setting for the detected scene in the man mode.    |
| <b>\$</b> <sup>R</sup> | <b>Auto</b> : The flash fires automatically when the subject or background is dark.                    |

### Red-eve\*: . The flash fires when the subject or background is **(D)** · The camera reduces red-eves. Fill in 4 The flash always fires. · Light intensity is adjusted automatically. Slow Sync: . The flash fires and the shutter stavs open longer. **4**5 · Select this when you want to capture ambient light to reveal more details in the background. Use a tripod to prevent your photos from blurring. Red-eve Fix\*:

The options may differ depending on the shooting mode.

software analysis.

\* There is an interval between two bursts of the flash. Do not move until the flash fires a second time

. The flash fires when the subject or background is

. The camera corrects red-eyes through its advanced

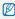

des

dark.

- Flash options are not available if you set burst options or select Blink Detection
  - . Make sure that your subjects are within the recommended distance from the flash. (p. 102)
  - . If there is reflected light or much dust in the air, tiny spots may appear on your photo.

### Adjusting the ISO speed

The ISO speed is the measure of a film's sensitivity to light as defined by the International Organization for Standardization (ISO). The higher ISO speed you select, the more sensitive to light your camera becomes. With a higher ISO speed, you can get a better photo without using the flash.

- In Shooting mode, select  $\triangle \rightarrow \blacksquare$ .
- 2 Select an option.
  - Select 50 to use an appropriate ISO speed based on the brightness of the subject and lighting.

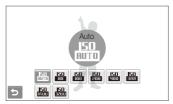

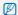

The higher ISO speed you select, the more image noise you may get.

# Changing the camera's focus

Learn how to adjust the camera's focus according to your subjects.

## Using macro o 🙃 🚳 🚇 🖴

Use macro to take close-up photos of subjects, such as flowers or insects. Refer to macro options in "Using auto focus."

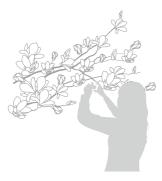

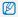

- Try to hold the camera very still to prevent blurry photos.
- Turn off the flash if the distance to the subject is less than 40 cm.

## Using auto focus o 🙃 🐽 🥌 🕮

To take sharp photos, select the appropriate focus according to your distance from the subject.

- 1 In Shooting mode, select RF.
- 2 Select an option.

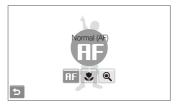

|  | Option |                                                                                                |
|--|--------|------------------------------------------------------------------------------------------------|
|  | AF     | Normal (AF): Focus on a subject farther than 80 cm.                                            |
|  | a P    | <b>Auto Macro</b> : Focus on a subject farther than 5 cm (farther than 50 cm when using zoom). |
|  | *      | <b>Macro</b> : Focus on a subject 5 - 80 cm (50 - 80 cm when using zoom).                      |
|  | Q      | Super Macro: Focus on a subject between 3 to 8 cm (unavailable when using zoom).               |

The options may differ depending on the shooting mode.

## Using smart touch focus on stelle em

Smart Touch AF allows you to track and auto focus on your subject, even when you are moving.

- 1 In Shooting mode, select  $\triangle \rightarrow \square \rightarrow \square$ .
- 2 Touch the subject you want to track in the touch area (indicated by a frame).
  - A focus frame will appear on the subject and will follow the subject as you move the camera.

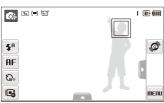

- The white frame means that your camera is tracking the subject.
- The green frame means that your subject is in focus when you half-press [Shutter].

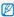

- If you do not touch any area on the screen, the focus frame will appear in the center of the screen.
- . Tracking a subject may fail when:
  - the subject is too small or the subject moves
- the subject is backlit or you are shooting in a dark place
- colors or patterns on the subject and the background are the same
- the camera shakes excessively

In these cases, the focus frame will appear as a white single-line frame.

- If the camera fails to track the subject, you must reselect the subject to track.
- If the camera fails to fix the focus, the focus frame will change to a red single-line frame.
- If you use this function, you cannot set face detection and photo style options.

## Using one touch shooting one sum when the same of the same of the

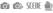

You can focus on your subject and take a photo with a touch of your finger.

- 1 In Shooting mode, select  $\triangle \rightarrow \square \rightarrow \mathcal{L}$ .
- 2 Touch a subject to focus.
- 3 Touch and hold the subject to take the photo.
  - Touch and hold until the level indicator fills up.

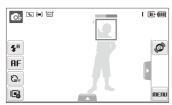

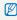

When you use face detection, you should touch and hold the image of detected face. If you touch and hold any other area, the frame to detect faces will change to a normal frame.

## 

You can get clearer photos by selecting an appropriate focus area according to your subject's location in the scene.

- In Shooting mode, select  $\triangle \rightarrow \blacksquare$ .
- Select an option.

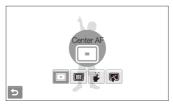

|  |          | <b>Center AF</b> : Focus on the center (suitable when subjects are located in the center).                                  |
|--|----------|----------------------------------------------------------------------------------------------------|
|  |          | Multi AF: Focus on one or more of 9 possible areas.                                                                         |
|  | <u> </u> | One Touch Shooting: Focus on the subject by touching the image on the screen. Touch and hold the subject to take the photo. |
|  | (F)      | Smart Touch AF: Focus on and track the subject that you touch on the screen. (p. 47)                                        |

The options may differ depending on the shooting mode.

# 

If you use face detection options, your camera can automatically detect a human face. When you focus on a human face, the camera adjusts the exposure automatically. Take photos quickly and easily by using **Blink Detection** to detect closed eyes or **Smile Shot** to capture a smiling face. You can also use **Smart Face Recognition** to register faces and prioritize the focus on them.

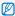

- In some scene modes, face detection is unavailable.
- · Face detection may not be effective when:
  - the subject is far from the camera (The focus frame will appear orange for Smile Shot and Blink Detection)
  - it is too bright or too dark
  - the subject is not facing the camera
  - the subject is wearing sunglasses or a mask
  - the subject is in backlighting or the lighting condition is unstable
  - the subject's facial expression changes remarkably
- . Face detection is not available when using a photo style.
- When you use the face detection option, the digital zoom will not work
- Depending on the selected face defection option, the timer is not available or some timer options are not available.
- Depending on the selected face defection option, some burst options are not available.
- When you take photos of detected faces, they will be registered in the face list.
- You can view registered faces in order of priority in Playback mode.
   (p. 65) Even though faces are registered successfully, they may not be classified in Playback mode.
- The detected face in Shooting mode may not appear in the face list or Smart Album.

## **Detecting faces**

Your camera automatically detects human faces (up to 10 human faces).

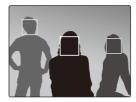

In Shooting mode, select  $\triangle \rightarrow \Re_F^1 - \bigotimes$ . The nearest face appears in a white focus frame and the rest of the faces appear in grey focus frames.

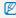

- The closer you are to the subject, the quicker your camera will detect faces.
- If you want to focus faces in grey focus frames, touch them to focus.
- When you use the burst option, the detected faces may not be registered.

## Taking a smile shot

The camera automatically releases the shutter when it detects a smiling face.

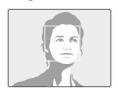

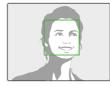

In Shooting mode, select  $\triangle$   $\rightarrow$   $\bigcirc$   $\bigcirc$  When your subject smiles broadly, your camera can detect the smile more easily.

## Detecting eye blinking

If your camera detects closed eyes, it will automatically take 2 photos in succession.

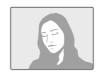

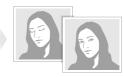

In Shooting mode, select  $\triangle \rightarrow \Re_{FF} \rightarrow \blacksquare$ .

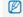

- Hold your camera still while "Capturing" is displayed on the screen.
- When blink detection fails, "Picture taken with eyes closed." message appears. Take another photo.

## Using smart face recognition

The camera automatically registers faces that you frequently photograph. This feature will automatically prioritize the focus on those faces and favorite faces. This feature is available only when you use a memory card.

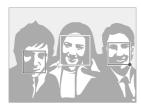

In Shooting mode, select  $\blacktriangle \to \begin{cases} \begin{cases} \& \end{cases} \end{cases}$ . The nearest face appears in a white focus frame and the rest of the faces appear in grey focus frames.

- \sum : Indicate favorite faces (To register favorite faces, see page 52).
- : Indicate faces that the camera automatically registers.

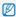

- The camera may recognize and register faces incorrectly depending on lighting conditions, remarkable changes in the subject's pose or face, and whether or not the subject is wearing glasses.
- The camera can automatically register up to 14 faces. If the camera recognizes a new face when there are 14 registered faces, it will replace the face in the lowest priority with the new one.
- The camera can detect up to 10 faces and register 5 faces in one scene.

## Registering faces as your favorites (My Star)

You can register your favorite faces to prioritize the focus and exposure on those faces. This feature is available only when you use a memory card.

- 1 In Shooting mode, select  $\triangle \rightarrow \Re_{FF} \rightarrow \Re$ .
- 2 Align your subject and press [Shutter] to register the face.
  - You can register up to 5 photos for one face. For better recognition of the face, take photos of the left, right, and front of the subject's face.

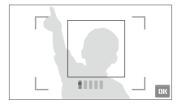

- 3 Select **DK** to register the face as one of your favorites.
- 4 Select **b** when the face list appears.
  - Your favorite faces are indicated with a \* on the face list.

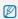

- · You can register up to 6 favorite faces.
- . The flash option will be set to Off.
- If you register the same face twice, you can delete one of the faces in the face list.

#### Viewing your favorite faces

In Shooting mode, select  $\triangle \rightarrow \Re \rightarrow \Re$ .

Select to change the ranking of your favorite faces.

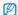

See page 64 for more information about the face list.

# Adjusting brightness and color

Learn how to adjust the brightness and color for better image quality.

## Adjusting the exposure manually (EV)

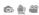

Depending on the intensity of the ambient light, your photos may be too bright or dark. In these cases, you can adjust the exposure to get a better photo.

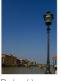

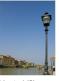

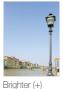

Darker (-) Neutral (0)

Dilgilloi (T

- 1 In Shooting mode, select  $\triangle \rightarrow \square$ .
- 2 Select a value to adjust the exposure.
  - · +: brighter, -: darker

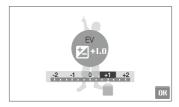

#### 3 Select OK.

• The adjusted exposure value will appear as shown below.

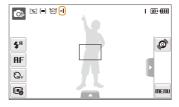

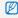

- Once you adjust the exposure, the setting will remain the same. You
  may need to change the exposure value later to avoid overexposure
  or underexposure.
- If you cannot decide on an appropriate exposure, select AEB (Auto Exposure Bracket). The camera takes photos with different exposures: normal, underexposed, and overexposed. (p. 58)

## Compensating for backlighting (ACB)

When the light source is behind your subject or there is high contrast between your subject and the background, your subject is likely to appear dark in the photo. In this case, set the Auto Contrast Balance (ACB) option.

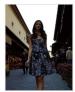

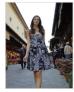

Without ACB

With ACB

- 1 In Shooting mode, select  $\triangle \rightarrow \rightarrow \bigcirc$   $\rightarrow \bigcirc$   $\bigcirc$  In Shooting mode, select
- 2 Select an option.

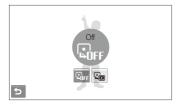

| Option | Description      |
|--------|------------------|
| COFF   | Off: ACB is off. |
|        | On: ACB is on.   |

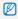

- The ACB feature is always on in the mode.
- This feature is not available when Continuous, Motion Capture, or AEB is in use.

## Changing the metering option on the way of the metering option of the metering option of th

The metering mode refers to the way in which a camera measures the quantity of light. The brightness and lighting of your photos will vary depending on the metering mode you select.

- 1 In Shooting mode, select  $\triangle \rightarrow \triangleright \rightarrow [\blacksquare]$ . (In the  $\square$  mode, select  $\triangle \rightarrow [\blacksquare]$ .)
- 2 Select an option.

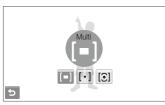

| Option | Description                                                                                                    |
|--------|----------------------------------------------------------------------------------------------------|
| [=]    | Your camera divides the scene into several areas, and then measures the light intensity of each area.     Suitable for general photos. |

| [•] | Spot:  Your camera measures only the light intensity of the very center of the frame.  If a subject is not in the center of the scene, your photo may be improperly exposed.                                                     |
|-----|----------------------------------------------------------------------------------------------------|
| [②] | Suitable for a subject with backlighting.  Center-weighted:     Your camera averages the meter reading of the entire frame with emphasis placed on the center.     Suitable for photos with subjects in the center of the frame. |

# Selecting a light source (White balance) • • • • •

The color of your photo depends on the type and quality of the light source. If you want the color of your photo to be realistic, select an appropriate lighting condition to calibrate the white balance, such as Auto WB, Daylight, Cloudy, or Tungsten.

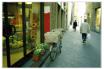

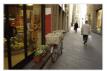

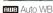

Auto WB 🏚 Daylight

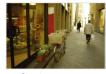

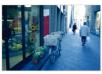

Cloudy

• Tungsten

- 1 In Shooting mode, select ▲ → •
- 2 Select an option.

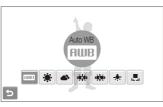

| Icon         |                                                                                                  |
|--------------|--------------------------------------------------------------------------------------------------|
| АШВ          | <b>Auto WB</b> : Use automatic settings depending on the lighting conditions.                    |
| *            | <b>Daylight:</b> Select when taking outdoor photos on a sunny day.                               |
| <b>6</b> 3   | Cloudy: Select when taking outdoor photos on a cloudy day or in shadows.                         |
| 뺒            | Fluorescent_H: Select when shooting under a daylight fluorescent or three-way fluorescent light. |
| ******       | Fluorescent_L: Select when shooting under white fluorescent light.                               |
| : <b>•</b> ; | <b>Tungsten</b> : Select when taking indoor photos under incandescent bulbs or halogen lamps.    |
|              | Custom Set: Use your pre-defined settings. (p. 57)                                               |

#### Defining your own white balance

You can customize the white balance by taking photos of a white surface, such as a piece of paper. This will help you to match the colors in your photo with the actual scene according to your lighting condition.

- 1 In Shooting mode, select  $\triangle \rightarrow \blacksquare$   $\blacksquare$
- 2 Aim the lens at a piece of white paper.

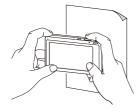

3 Press [Shutter].

## **Using burst modes**

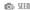

It can be difficult to take photos of fast-moving subjects or capture natural facial expressions and gestures of your subjects in photos. In these cases, select one of the burst modes.

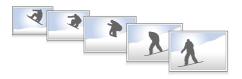

- 1 In Shooting mode, select  $\triangle \rightarrow \rightarrow \rightarrow \blacksquare$ .
- 2 Select an option.

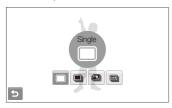

| Option | Description                                                                                                    |  |
|--------|----------------------------------------------------------------------------------------------------|--|
|        | Single: Take a single photo.                                                                                                    |  |
|        | Continuous: While you are pressing [Shutter], the camera takes photos continuously. The maximum number of photos depends on the capacity of your memory card. |  |

| Option      | Description                                                                                                    |
|-------------|----------------------------------------------------------------------------------------------------|
| <b>(3</b> ) | Motion Capture: While you are pressing [Shutter], the camera takes VGA photos (6 photos per second; maximum of 30 photos). |
| AEB         | AEB: Take 3 photos with different exposures: normal, underexposed, and overexposed. Use a tripod to prevent blurry photos. |

The options may differ depending on the shooting mode.

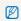

- You can use the flash and timer and ACB only when you select Single.
- When you select Motion Capture, the resolution will be set to VGA and the ISO speed will be set to Auto.
- Depending on the selected face defection option, some burst options are not available.

## Improving your photos

Learn how to improve your photos by applying photo styles or colors, or make some adjustments.

## Applying photo styles of still which was a state of the state of the s

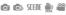

Apply different styles to your photos, such as Soft, Vivid, or Forest.

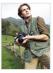

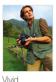

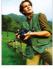

Soft

Forest

- 1 In Shooting mode, select  $\triangle \rightarrow \triangleright$  (once or twice)  $\rightarrow$  nor.
- 2 Select an option.
  - Select RGB to define your own RGB tone.

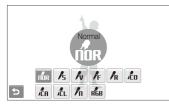

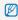

Depending on the selected photo style, you may not set the face detection and image adjustment options.

## Defining your own RGB tone

- 1 In Shooting mode, select  $\triangle \rightarrow >$  (once or twice)  $\rightarrow$  norm → RGB.
- 2 Select a color (R: Red, G: Green, B: Blue).
- 3 Adjust the amount of the selected color.

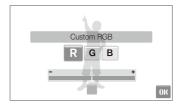

## Adjusting your photos

Adjust the sharpness, saturation, and contrast of your photos.

- 1 In Shooting mode, select  $\triangle \rightarrow$  (twice)  $\rightarrow \square$ .
- 2 Select an adjustment option.
  - Sharpness
  - D: Contrast
  - A: Saturation
- 3 Select a value to adjust the selected item.

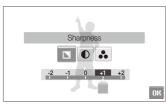

| Sharpness option |                                                                                                    |
|------------------|----------------------------------------------------------------------------------------------------|
| -                | Soften the edges on your photos (suitable for editing the photos on your computer).                       |
| +                | Sharpen the edges to improve the clarity of your photos. This may also increase the noise on your photos. |

| Contrast option   |                                    |
|-------------------|------------------------------------|
| -                 | Decrease the color and brightness. |
| +                 | Increase the color and brightness. |
|                   |                                    |
| Saturation option |                                    |
| -                 | Decrease the saturation.           |
|                   | Increase the saturation            |

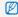

Select 0 if you do not want to apply any effects (suitable for printing).

# Playback/Editing

Learn how to play back photos, videos, or voice memos and edit photos or videos. Also, learn how to connect your camera to your photo printer, TV, or HDTV.

| Playing back                  | 62 |
|-------------------------------|----|
| Starting Playback mode        | 62 |
| Viewing photos                | 68 |
| Playing a video               | 70 |
| Playing a voice memo          | 7  |
| Editing a photo               | 73 |
| Rotating a photo              | 73 |
| Resizing photos               | 73 |
| Editing color                 | 74 |
| Defining your own RGB tone    | 74 |
| Applying a special effect     | 75 |
| Correcting exposure problems  | 75 |
| Editing photos of portraits   | 76 |
| Creating a print order (DPOF) | 7  |
|                               |    |

| Viewing files on a TV or HDTV<br>Transferring files to your computer | 78 |
|----------------------------------------------------------------------|----|
| (for Windows)                                                        | 80 |
| Transferring files using Intelli-studio                              | 8  |
| Transferring files by connecting the camera                          |    |
| as a removable disk                                                  | 83 |
| Disconnecting the camera (for Windows XP) $\dots$                    | 84 |
| Transferring files to your computer                                  |    |
| (for Mac)                                                            | 85 |
| Printing photos with a photo printer                                 |    |
| (PictBridge)                                                         | 86 |

# **Playing back**

Learn actions to play back photos, videos, or voice memos, and managing files.

## Starting Playback mode

View photos or play videos and voice memos stored in your camera.

- 1 Press [▶].
  - The most recent file you have taken or recorded will be displayed.
  - If the camera is off, it will turn on.
- 2 Draw a horizontal bar left or right to scroll through files.

  - Select > to view the next file. Hold to view files quickly.

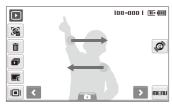

 You can also view files by tilting the camera.
 (Motion recognition may not work well if you hold the camera parallel to the ground.)

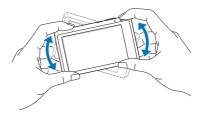

 To deactivate this function, select METIU → ➤ → Gesture View → Off in Playback mode.

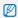

- If you want to view files stored in the internal memory, remove your memory card.
- The camera will not properly play back files that are too large or those taken with cameras from other manufacturers.

#### Selecting a menu using motion recognition

Your camera features a built-in motion sensor that allows you to quickly select a menu by tilting the camera.

# In Playback mode, tilt the camera while touching and holding .

Set the current photo as your favorite photo\*

( will appear on the top of the file.)

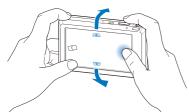

Lock or unlock the current file (  $\mathbf{m}^{\bullet}$  will appear on the top of the file.)

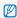

- \* You cannot set files as favorites for:
- videos or voice memos
- photos with errors or locked photos
- photos taken with cameras from other manufacturers
- photos taken using the motion capture option set
- photos that are too large for the available memory

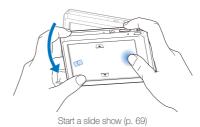

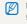

Motion recognition may not work well if you hold the camera parallel to the ground, as shown below.

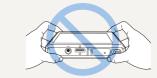

#### Display in Playback mode

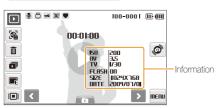

| Icon     | Description                                                                 |  |
|----------|-----------------------------------------------------------------------------|--|
| •        | Photo includes a voice memo                                                 |  |
| ,00      | Video file                                                                  |  |
| -        | Print order has been set (DPOF)                                             |  |
| π€       | Protected file                                                              |  |
| <b>S</b> | Photo includes a registered face; Available only when you use a memory card |  |
| •        | Favorite file                                                               |  |
| 100-0001 | Folder name – File name                                                     |  |
| <b>%</b> | Open the face list (p. 64); Available only when you use a memory card       |  |
| ŵ        | Delete files (p. 67)                                                        |  |
|          | Play a slide show (p. 69)                                                   |  |
| Œ        | Edit photos (p. 73)                                                         |  |

| Icon                                                         | Description                                    |  |
|--------------------------------------------------------------|------------------------------------------------|--|
|                                                              | Select a display type (p. 23)                  |  |
|                                                              | Select a menu using motion recognition (p. 63) |  |
| MENU                                                         | Playback and settings menus                    |  |
| 00:01:00                                                     | Playback time of videos or voice memos         |  |
| Play videos or voice memos<br>(Video p. 70/Voice memo p. 71) |                                                |  |

#### Ranking your favorite faces

You can change the ranking of your favorite faces or delete them. This feature is available only when you use a memory card.

## 1 In Playback mode, select 3.

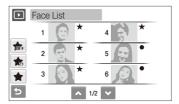

- Select for cancel your favorite faces.
- Select \* to view your favorite faces or view all faces.

2 Select ♠ → a face.

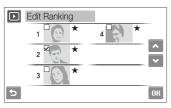

3 Select o or ✓ to change the ranking of the face and select □K

#### Viewing files by category in Smart Album

View and manage files by categories, such as date, file type, or week.

- 1 In Playback mode, select ▶ → DATE → a category.
  - You can also access Smart Album by pushing [Zoom] left.

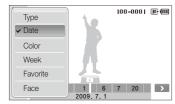

| Option   | Description                                                          |  |
|----------|----------------------------------------------------------------------|--|
| Туре     | View files by the file type.                                         |  |
| Date     | View files by the date they were saved.                              |  |
| Color    | View files by the dominant color of the image.                       |  |
| Week     | View files by the weekday they were saved.                           |  |
| Favorite | View your favorite files.                                            |  |
| Face     | View files by recognized faces and favorite faces. (Up to 20 people) |  |

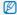

It may take some time for the camera to open Smart Album or to change the category and reorganize files.

- 2 Select a date, file type, weekday, color, or face.
- 3 Select **<** or **>** to scroll through files.
- 4 Select to return to the normal view.

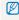

Once you select a category and a menu that displays thumbnails (such as deleting multiple files or protecting selected files), the camera will display all files sorted by category or only those that match the category option.

#### Viewing files as thumbnails

Scan thumbnails of files.

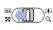

In Playback mode, push [Zoom] left to display 9 or 16 thumbnails (push [Zoom] right to return to the previous mode).

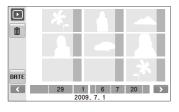

| То                   |                                       |
|----------------------|---------------------------------------|
| Scroll through files | Select <b>∢</b> or <b>&gt;</b> .      |
| View a file          | Select a thumbnail.                   |
| Delete files         | Select on or drag a file to . (p. 67) |
| Select a category    | Select DATE.                          |

#### Protecting files

Protect your files from accidental deletion.

#### To select and protect files,

- 1 In Playback mode, select **MENU**.
- 2 Select Protect → Select.
- 3 Select files you want to protect.
  - Select 📶 to select all files.

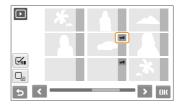

4 Select **OK**.

#### To protect all files,

- 1 In Playback mode, select **METU**.
- 2 Select Protect → All → Lock.

#### Deleting files

Delete single files or all files at once. You cannot delete protected files.

#### To delete a single file,

- 1 In Playback mode, select a file  $\rightarrow \hat{\mathbf{m}}$ .
- 2 Select Yes to delete the file.

#### To delete multiple files,

- 1 In Playback mode, select **m** → **Multiple Delete**.
- 2 Select files you want to delete.
  - Select **\( \subseteq \)** to select all files on the current screen.
  - Select  $\square$  to cancel your selection.
- 3 Select OK → Yes.

#### To delete all files,

- 1 In Playback mode, select **METIU**.
- Select Delete → All → Yes.

## Alternate way to delete a file

While viewing a file in Playback mode, draw an X on the screen.

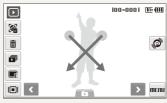

#### Using the recycle bin

If you activate the recycle bin, files you delete will be sent to the recycle bin instead of being deleted permanently. This applies to single files or selected files only-if you choose to delete all files, those files will not be sent to the recycle bin.

#### To activate the recycle bin,

- 1 In Playback mode, select **METU**.
- 2 Select Recycle Bin → On.

#### To restore files from the recycle bin,

- 1 In Playback mode, select **MENU**.
- 2 Select Recycle Bin → Retrieve.

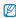

- . This function does not work for videos or voice memos.
- . It may take longer to delete files when using the recycle bin function.
- If you format the internal memory, all files in the recycle folder will be deleted.
- The recycle bin will hold up to 10 MB of files. Once you exceed the 10 MB limit, the camera asks you whether to empty the recycle bin. Select Yes to empty the recycle bin or No to delete only the current file.

#### Copying files to the memory card

You can copy files from the internal memory to a memory card.

- In Playback mode, select **MENU**.
- 2 Select → Copy to Card.
- 3 Select Yes to copy files.

## Viewing photos

View a photo by changing the orientation by gesture or zooming in on part of a photo or view photos as a slide show.

#### Rotating a photo by gesture

While viewing a single file, drag your finger as shown below to rotate the photo 90°.

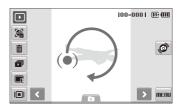

#### Viewing files by rotating the photo automatically

You can view vertical photos in landscape view without rotating your camera. Vertical photos will be automatically rotated to an upright position in landscape view once you set this option and take vertical photos.

#### To activate the automatic rotation,

- 1 In Shooting or Playback mode, select **MERIU** → **Ø** → **∨**.
- Select Auto Botate → On.
- Select

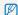

This option may not be effective for:

- photos taken when you hold the camera parallel to the ground
- photos taken with the motion capture option set
- videos

#### Enlarging a photo

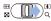

In Playback mode, push [Zoom] right to enlarge a photo (push [Zoom] left to reduce a photo).

The enlarged area and zoom ratio are indicated on the top of the screen. The maximum zoom ratio may vary depending on the resolution. Select arrows or draw a diagonal to move the enlarged area

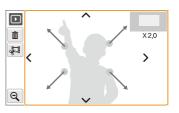

| Icon     | Description                                               |
|----------|-----------------------------------------------------------|
| ŵ        | Delete the file.                                          |
| <b>4</b> | Crop the enlarged photo (it will be saved as a new file). |
| Q        | Go back to the original view.                             |

#### Starting a slide show

You can apply effects and audio to your slide show. This function does not work for videos or voice memos.

- 2 Set a slide show effect.

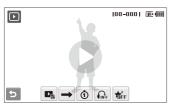

| Option   |                                                                                                    |
|----------|----------------------------------------------------------------------------------------------------|
|          | Images: Select photos (up to 2,000) for your slide show.                                                                                                    |
| <b>→</b> | <b>Play Mode</b> : Select whether or not to loop the slide show.                                                                                                    |
| Ō        | Interval: Set the interval between photos.  This will be available when \$\overline{\pi_F}\$ is selected in the Effect menu.  When used with an effect option other than \$\overline{\pi_F}\$, the interval will be set to 1 sec. |
| OFF      | Music: Select background audio.                                                                                                    |
| 和FF      | Effect:     Select a transition effect.     Select ★ for no effects.                                                                                                    |

#### 3 Select 1 to start the slide show.

- Touch on the screen (except for option icons) to pause the slide show.
- Select **5** to switch to Playback mode.

## Playing a video

You can play a video, capture an image from a video, or crop a video

- 1 In Playback mode, select a video → **①**.
- 2 Use the following icons to control playback.

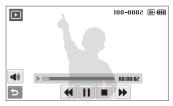

| Icon            | Description                  |
|-----------------|------------------------------|
| 44              | Scan backward.               |
| / ▶             | Pause or resume playback.    |
|                 | Stop playback.               |
| <b>&gt;&gt;</b> | Scan forward.                |
| <b>4</b> ))     | Adjust volume or mute sound. |

#### Trimming a video during playback

- 2 Select ▶ to resume playback.
- 3 Select II at the point where you want the new video to end and select 록I.
- 4 Select Yes.

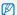

- The original video should be at least 10 seconds long.
- . The edited video will be saved as a new file.

#### Capturing an image during playback

- Select | at the point where you want to save a still image.
- 2 Select .
- 3 Select Yes.

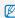

A captured image will have the same file size as the original video file and will be saved as a new file

## Playing a voice memo

#### Playing a voice memo

- 1 In Playback mode, select a voice memo  $\rightarrow$  **①**.
- 2 Use the following icons to control playback.

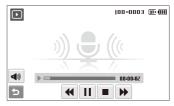

| Icon            | Description                  |
|-----------------|------------------------------|
| 44              | Scan backward.               |
| / ▶             | Pause or resume playback.    |
|                 | Stop playback.               |
| <b>&gt;&gt;</b> | Scan forward.                |
| <b>4</b> ))     | Adjust volume or mute sound. |

### Adding a voice memo to a photo

- 1 In Playback mode, select a photo → **MENU**.
- 2 Select Voice memo → On.
- 3 Press [Shutter] to record a short voice memo (10 seconds maximum).
  - Press [Shutter] to stop recording a voice memo.

### Playing a voice memo added to a photo

- 1 In Playback mode, select a photo that includes a voice memo → •.
- 2 Use the following icons to control playback.

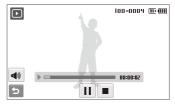

|  | Icon        | Description                  |
|--|-------------|------------------------------|
|  | /▶          | Pause or resume playback.    |
|  |             | Stop playback.               |
|  | <b>4</b> )) | Adjust volume or mute sound. |

# **Editing a photo**

Perform photo editing tasks, such as rotating, resizing, eliminating red-eyes, and adjusting brightness, contrast, or saturation.

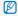

- · Edited photos will be saved as new files.
- When you edit photos that are 8m or larger, they will be automatically resized to a lower resolution (except when rotating or resizing photos).

### Rotating a photo

- 1 In Playback mode, select a photo → F.
- 2 Select **( →** an option.

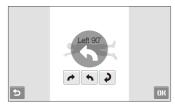

3 Select OK.

### Resizing photos

- 1 In Playback mode, select a photo → F.
- 2 Select an option.
  - Select **%** to save the photo as a start image. (p. 90)

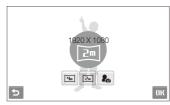

3 Select OK.

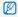

Available options differ depending on the size of the selected photo.

## **Editing color**

Apply a different color tone to the photo, such as Soft, Vivid, or Forest.

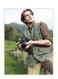

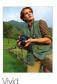

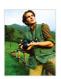

Soft

Forest

- 1 In Playback mode, select a photo → F.
- - Select RGB to define your own RGB tone.

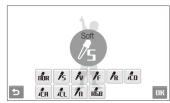

3 Select OK.

# Defining your own RGB tone

- 2 Select a color (R: Red, G: Green, B: Blue).
- 3 Adjust the amount of the color.

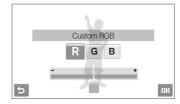

4 Select OK.

### Applying a special effect

Apply special effects to the photo, such as color filters or noise effects

- 1 In Playback mode, select a photo → F.
- 2 Select an option.

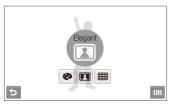

| Option   |                                                                                                |
|----------|------------------------------------------------------------------------------------------------|
| <b>©</b> | Colour Filter: Change background colors to black and white to make the main subject stand out. |
|          | <b>Elegant</b> : Apply effects to the photo to make it brighter and softer.                    |
|          | Add Noise: Add noise to the photo to give it an aged look.                                     |

3 Select OK.

## Correcting exposure problems

Adjust ACB (Auto Contrast Balance), brightness, contrast, or saturation.

#### Adjusting an image

- 1 In Playback mode, select a photo → F.
- 2 Select <u>■</u> → an adjustment option.
  - : Brightness
  - D: Contrast
  - 👪: Saturation
- 3 Select a value to adjust the selected item. (-: less or +: more)
- ✓ Select □K.

#### Adjusting ACB (Auto Contrast Balance)

- 1 In Playback mode, select a photo → F.
- 2 Select IIII → IIII.
- 3 Select OK.

### Editing photos of portraits

You can improve your photos by hiding facial imperfections and removing red-eye or you can apply effects for fun. These effects are only available for portraits.

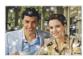

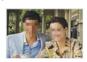

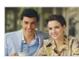

Snow

Mosaic

Highlight

#### Hiding imperfections

- In Playback mode, select a photo → F.
- 2 Select ♥ → \*/.
- 3 Select a level.
  - As the number increases, more imperfections are hidden.
- 4 Select OK.

#### Removing red-eye

- 1 In Playback mode, select a photo → ■E.
- 2 Select ♥ → €.
- 3 Select OK.

#### Applying snow effect

- 1 In Playback mode, select a photo → F.
- 2 Select \* → \*.
  - · Snow falls around the subjects.
- 3 Select II to stop snowing and select OK.

#### Applying fun effects

- 1 In Playback mode, select a photo → F.
- 2 Select ♥ → 
   or ■.
  - Your camera automatically detects faces.

Option Description

Mosaic: Apply mosaic effects to the detected faces.

**Highlight**: Make the background blurry to draw attention to the main subject.

- 3 Select a detected face and select
- 4 Select 🛗.

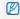

- If you select 🗷 or 🔳 effect, the camera will detect up to 20 faces.
- You can use the effect even if the photo does not include people.

### Creating a print order (DPOF)

Select photos to be printed and set options, such as number of copies or paper size.

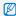

- The memory card can be taken to a print shop that supports DPOF (Digital Print Order Format) or you can print photos directly through a DPOF-compatible printer at home.
- Wide photos may print with the left and right edges cut off, so be aware of the dimensions of your photos.
- . You cannot set the DPOF for the photos stored in the internal memory.
- 1 In Playback mode, select **MENU**.
- Select → DPOF → Select.
  - To print all files, select All and skip to step 5.
- 3 Select photos to print.
  - Select It to select all files.
  - Select 🖳 to cancel your selection.
- 4 Select OK.

5 Set DPOF options.

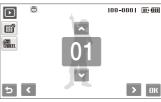

| Option | Description                                                                                  |
|--------|----------------------------------------------------------------------------------------------|
| ⊞      | Select whether to print the photos as thumbnails. (Select ## to print photos as thumbnails.) |
| Ance.  | Specify the size of the print.                                                               |

- 6 Select ∧ or ∨ to set the number of copies.
- 7 Select OK.

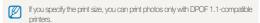

# Viewing files on a TV or HDTV

Play back photos or videos by connecting your camera to a TV using the A/V cable.

- 1 In Shooting or Playback mode, select **MEΠU** → **③**.
- 2 Select **∨** (twice) → **Video Out**.
- 3 Select a video signal output according to your country or region. (p. 92)
- 4 Turn off your camera and TV.
- 5 Connect your camera to your TV using the A/V cable.

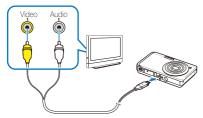

- 6 Turn on your TV and select the video output mode using the TV remote control.
- 7 Turn on your camera and press [▶].

- 8 View photos or play videos using the touch screen on your camera.
  - The touch screen will function as the controller for the TV screen. Locate the option you want on the TV screen and touch where the option is located on the camera screen.
     When a pointer appears on the option on the TV screen, select OK on the camera screen.

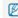

- On some TVs, digital noise may occur or part of an image may not appear.
- Images may not appear centered on the TV screen depending on your TV settings.
- You can capture photos or videos while the camera is connected to a TV.

#### Viewing files on an HDTV

You can view high-quality and uncompressed photos or videos on an HDTV using the optional HDMI adapter and cable. HDMI (High Definition Multimedia Interface) is supported by most HDTVs. For details, see the HDMI Kit manual.

- 1 In Shooting or Playback mode, select **METIU** → **♦**.
- 3 Select an HDMI resolution.
- 4 Turn off your camera and HDTV.
- 5 Connect your camera to your HDTV using an optional HDMI adapter and cable.

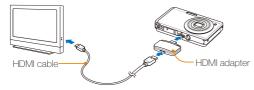

- 6 Turn on your camera.
  - The HDTV will be powered on automatically and the camera screen will be displayed.
- 7 View files using a remote control of your camera or HDTV.

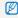

If your HDTV supports the Anynet+(CEC) profile, turn the Anynet+ on in the settings menu (p. 92) to control all connected Samsung AV devices with the TV remote control.

# **Transferring files to your computer (for Windows)**

Transfer files to your computer using the built-in Intelli-studio program. You can also edit files or upload files to your favorite websites.

#### Requirements for Intelli-studio

| Item               | Requirements                                                                                                    |
|--------------------|----------------------------------------------------------------------------------------------------|
| CPU                | Intel Pentium 4, 3.2 GHz or higher/AMD Athlon 64FX, 2.6 GHz or higher                                                                                                    |
| RAM                | Minimum 512 MB RAM<br>(1 GB and above recommended)                                                                                                    |
| OS                 | Windows XP SP2 or Vista                                                                                                    |
| Hard disk capacity | 250 MB or more (1 GB or more recommended)                                                                                                    |
| Others             | CD-ROM drive  def MB or greater video card (nVIDIA Geforce 7600GT or higher/ATI X1600 series or higher recommended)  1024 x 768 pixels, 16-bit color display compatible monitor (1280 x 1024 pixels, 32-bit color display recommended)  USB port, Microsoft DirectX 9.0c or later |

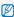

- Intelli-studio may not perform correctly on some computers, even when the computer meets the requirements.
- If your computer does not meet the requirements, videos may not play correctly or it may take longer to edit videos.
- Install DirectX 9.0c or above before you use the program.
- You must use Windows 2000/XP/Vista or Mac OS 10.3 or later to connect the camera as a removable disk.

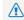

Using a self-assembled PC or a PC and OS that are not supported may void your warranty.

## Transferring files using Intelli-studio

Intelli-studio will start automatically when you connect the camera to your computer with the USB cable.

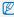

The battery will be charged while the camera is connected to a computer with the USB cable.

- 1 In Shooting or Playback mode, select **MENU** → **♦**.
- 2 Select **∨** (twice) → **PC Software** → **On**.
- 3 Turn off the camera.
- 4 Connect the camera to your computer with the USB cable.

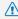

You must plug the end of the cable with the indicator light (A) into your camera. If the cable is reversed, it may damage your files. The manufacturer is not responsible for any loss of data.

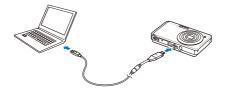

- 5 Turn on the camera.
  - The computer recognizes the camera automatically.
- 6 Select a folder on your computer to save new files.
  - If your camera has no new files, the pop-up window for saving new files will not appear.
- 7 Select Yes.
  - · New files will be transferred to the computer.

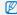

For Windows Vista, select Run iStudio.exe from the AutoPlay window.

#### Using Intelli-studio

Intelli-studio is a built-in program that allows you to play back and edit files. You can also upload files to websites, such as Flickr or YouTube. For details, select **Menu**  $\rightarrow$  **Help** in the program.

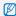

- If you install Intelli-studio on your computer, the program will launch more quickly. To install the program, select Menu → Install Intelli-studio on PC.
- You cannot edit files directly on the camera. Transfer files to a folder on your computer before editing.
- . You cannot copy files in your computer to the camera.
- · Intelli-studio supports the following formats:s
  - Videos: MP4 (Video: H.264, Audio: AAC), WMV (WMV 7/8/9)
  - Photos: JPG, GIF, BMP, PNG, TIFF

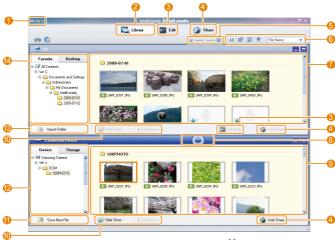

Playback/Editing 82

| 0        | Open menus                                                                                                    |
|----------|----------------------------------------------------------------------------------------------------|
| 2        | Display files in the selected folder                                                                             |
| 3        | Change to the Edit mode                                                                                          |
| 4        | Change to the Sharing mode (You can send files by email or upload files to websites, such as Flickr or YouTube.) |
| 6        | Enlarge or reduce the thumbnails in the list                                                                     |
| 6        | Select a file type or a category                                                                                 |
| 7        | View files of the selected folder on your computer                                                               |
| 8        | Copy files to the computer                                                                                       |
| 9        | View files of the selected folder on the camera                                                                  |
| 1        | View photos in a slide show/Play videos                                                                          |
| 1        | Copy new files to your computer                                                                                  |
| 12       | Browse folders in the connected device                                                                           |
| <b>B</b> | Select folders of your computer                                                                                  |
| 14       | Browse folders in your computer                                                                                  |

# Transferring files by connecting the camera as a removable disk

You can connect the camera to your computer as a removable disk.

- 1 In Shooting or Playback mode, select  $\mathbf{ME\Pi U} \rightarrow \mathbf{\hat{Q}}$ .
- 2 Select **∨** (twice) → **PC Software** → **Off**.
- 3 Connect the camera to your computer with the USB cable.

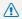

You must plug the end of the cable with the indicator light (A) into your camera. If the cable is reversed, it may damage your files. The manufacturer is not responsible for any loss of data.

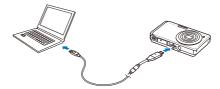

- 4 Turn on the camera.
  - The computer recognizes the camera automatically.

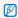

If the camera fails to connect, a pop-up window will appear. Select Computer.

- 5 On your computer, select My computer → Removable Disk → DCIM → 100PHOTO.
- 6 Select the files you want and drag or save them to your computer.

# Disconnecting the camera (for Windows XP)

The way to disconnect the USB cable for Windows 2000/Vista is similar.

- If the status lamp on your camera is blinking, wait until it stops.
- 2 Click so on the tool bar at the bottom right of your PC screen.

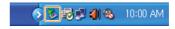

- 3 Click the pop-up message.
- 4 Remove the USB cable.

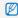

The camera may not be removed safely when Intelli-studio is running. End the program before disconnecting the camera.

# Transferring files to your computer (for Mac)

When you connect the camera to a Macintosh computer, the computer will recognize the device automatically. You can transfer files directly from the camera to the computer without installing any programs.

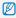

Mac OS 10.3 or later is supported.

1 Connect your camera to a Macintosh computer with the USB cable.

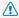

You must plug the end of the cable with the indicator light (A) into your camera. If the cable is reversed, it may damage your files. The manufacturer is not responsible for any loss of data.

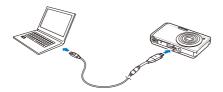

- 2 Turn on the camera.
  - The computer recognizes the camera automatically and a removable disk icon will be displayed.
- 3 Double-click the removable disk icon.
- Transfer photos or videos to the computer.

# Printing photos with a photo printer (PictBridge)

Print photos with a PictBridge-compatible printer by connecting your camera directly to the printer.

1 With the printer on, connect your camera to the printer with the USB cable.

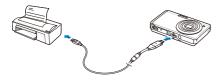

- 2 Turn on your camera.
  - The printer recognizes the camera automatically.

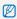

- If the camera fails to connect, a pop-up window will appear.
   Select Printer.
- If your printer has the mass storage feature, you must first set the USB mode to **Printer** in the settings menu. (p. 93)
- 3 Select 🖰 to print.
  - Select to set printing options. See "Configuring print settings" on page 87.

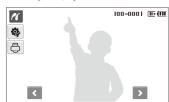

4 Select an option.

| Option          |                                                     |
|-----------------|-----------------------------------------------------|
| Current Photo   | Print the currently selected photo. Skip to step 6. |
| Selected Photos | Print the photos you want.                          |
| All Photos      | Print all photos. Skip to step 6.                   |

- 5 Select **<** or **>** to scroll to a photo to print.
- 6 Select or to set the number of copies and select OK.
  - If you selected to print the photos you want, repeat steps 5-6 for all photos to print.
- 7 Select Yes to confirm.
  - Printing starts. Select Cancel to cancel printing.

### Configuring print settings

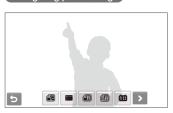

| Option | Description                                   |
|--------|-----------------------------------------------|
|        | Size: Specify the size of the print.          |
|        | Layout: Create thumbnail prints.              |
|        | Type: Select the type of paper.               |
|        | Quality: Set the printing quality.            |
| Œ      | Date: Set to print the date.                  |
|        | File Name: Set to print the name of the file. |
| 2      | Reset: Reset the print options.               |

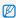

Some options are not supported by some printers.

# **Appendixes**

Refer to settings, error messages, specifications, and maintenance tips.

# Settings menu

Learn about various options to configure your camera's settings.

### Accessing the settings menu

- 1 In Shooting or Playback mode, select **METIU**.
- 2 Select a menu.

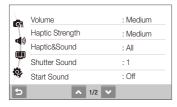

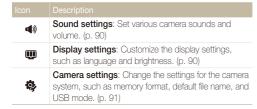

3 Select an option and save your settings.

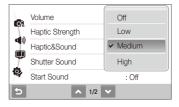

4 Select to return to the previous screen.

# Sound settings

\* Default Adjust the volume of any sound. Volume (Off, Low, Medium\*, High) Select a level of the vibration when you touch on the screen. (Low, Medium\*, High) Haptic Strength In low temperatures, the vibration level may feel lower than your actual setting. It is not a malfunction. Select whether the camera will vibrate or sound Haptic&Sound when you touch on the screen. (Off, Haptic, Sound, All\*) Select a sound to be emitted when pressing the Shutter Sound shutter button. (Off, 1\*, 2, 3) Select a sound to be emitted when turning on your Start Sound camera. (Off\*, 1, 2, 3) Set to emit a sound to be emitted when half-AF Sound pressing the shutter button. (Off, On\*)

### Display settings

|                         | * Default                                                                                                    |
|-------------------------|----------------------------------------------------------------------------------------------------|
| Item                    | Description                                                                                                    |
| Language                | Select a language for the display text.                                                                                                    |
| Function<br>Description | Display a brief description of an option or menu. (Off, On*)                                                                                                    |
| Start Image             | Set a start image to display when the camera turns on.  • Off*: Display no start image.  • Logo: Display a default image stored in the internal memory.  • User Image: Display the image you want. (p. 73)  Only one start image will be saved in the internal memory.  • If you select a new photo as a start image or reset your camera, the current image will be deleted. |
| Grid Line               | Select a type of the grid lines that help you to compose a scene. (2 X 2*, 3 X 3, +, X)                                                                                                    |
| Display<br>Brightness   | Adjust the brightness of the screen. (Auto*, Dark, Normal, Bright)  Normal is fixed in Playback mode even if Auto is selected.                                                                                                    |

|            | * Default                                                                                                    |
|------------|----------------------------------------------------------------------------------------------------|
| Item       | Description                                                                                                    |
| Quick View | Set the duration for reviewing a captured image before returning to Shooting mode.  (Off, 0.5 sec*, 1 sec, 3 sec)                                                  |
| Power Save | If you perform no operations for 30 seconds, the camera automatically switches to Power save mode (press any button to deactivate the Power save mode). (Off*, On) |

# Camera settings

|             | * Default                                                                                                    |
|-------------|----------------------------------------------------------------------------------------------------|
| Item        | Description                                                                                                    |
| Format      | Format the internal memory and the memory card (all files-including the protected files-will be deleted). (No, Yes)  If you use a memory card used with cameras from different manufacturers or a memory card reader, or one formatted on a computer, your camera may read the card incorrectly. Format the card before using it. |
| Reset       | Reset menus and shooting options (date and time, language, and video output settings will not be reset). (No, Yes)                                                                                                    |
| Date & Time | Set the date and time and select a date format.  (Off*, yyyy/mm/dd, mm/dd/yyyy, dd/mm/yyyy)                                                                                                    |

|             | * Defaul                                                                                                    |
|-------------|----------------------------------------------------------------------------------------------------|
|             |                                                                                                    |
| Time Zone   | Select a region and set the daylight-saving time (DST).                                                                                                    |
| File No.    | Specify how to name files.  Reset: Set the file number to start from 0001 when inserting a new memory card, formatting a memory card, or deleting all files.  Series*: Set the file number to follow the previous file number when inserting a new memory card, formatting a memory card, or deleting all files.  The default name of the first folder is 100PHOTO and the default name of the first file is SAM_0001.  The file number increases one by one from SAM_0001 to SAM_9999.  The folder number increases one by one from 100PHOTO to 999PHOTO.  The maximum number of files that can be stored in one folder is 9999.  The camera defines file names according to the Digital rule for Camera File system (DCF) standard. If you change the names of files intentionally, the camera may not play back the files. |
| Auto Rotate | Set the camera to automatically rotate vertical photos to view them in landscape view. (Off, On*)                                                                                                    |

|                       | * Default                                                                                                    |  |
|-----------------------|----------------------------------------------------------------------------------------------------|--|
| Item                  |                                                                                                    |  |
| Imprint               | Set whether to display the date and time on your photos when printing. (Off*, Date, Date & Time)  The date and time will be displayed on the bottom-right corner of the photo in yellow.  The date and time may not be printed on some printer models.  If you select in the SCENE mode, the date and time will not be displayed.                 |  |
| Auto Power<br>Off     | Set the camera to automatically turn off when you are not using it. (Off, 1 min, 3 min*, 5 min, 10 min)  • Your settings will not change after replacing the battery.  • The camera will not automatically turn off when:  - it is connected to a computer or printer  - you are playing a slide show or videos  - you are recording a voice memo |  |
| AF Lamp               | Set an assistant light to help you focus in dark places. (Off, On*)                                                                                                    |  |
| Anynet+<br>(HDMI-CEC) | Set to control the camera connected to a Samsung HDTV that supports Anynet+(CEC) with the TV remote control.  • Off*: View files without using an HDTV remote control.  • On: Control the camera with an HDTV remote control.                                                                                                    |  |

|           | * Default                                                                                                    |
|-----------|----------------------------------------------------------------------------------------------------|
|           |                                                                                                    |
| HDMI Size | Select the resolution of photos when playing back files on an HDTV with the HDMI adapter and cable. (NTSC: 1080i*, 720p, 480p/PAL: 1080i*, 720p, 576p)  • If the HDTV does not support the selected resolution, the HDTV automatically selects the next lower resolution.  • If you select 480p or 576p, the playback menus and Smart Album will not be available when connected to a TV. |
| Video Out | Set the video signal output according to your region.  NTSC*: USA, Canada, Japan, Korea, Taiwan, Mexico.  PAL (supports only BDGHI): Australia, Austria, Belgium, China, Denmark, England, Finland, Germany, Italy, Kuwait, Malaysia, Netherlands, New Zealand, Norway, Singapore, Spain, Sweden, Switzerland, Thailand                                                                   |

\* Default

| Item        | Description                                                                                                    |
|-------------|----------------------------------------------------------------------------------------------------|
| USB         | Set the function to use via a USB connection with a computer or printer.  • Auto*: Set your camera to select a USB mode automatically.  • Computer: Connect your camera to a computer for transferring files.  • Printer: Connect your camera to a printer for printing files. |
| PC Software | Set Intelli-studio to start automatically when you connect your camera to your computer. (Off, On*)                                                                                                    |

# **Error messages**

When the following error messages appear, try these remedies.

| Error message  | Suggested remedies                                                                                                    |  |
|----------------|----------------------------------------------------------------------------------------------------|--|
| Card Error     | Turn off your camera and then turn it on again. Remove your memory card and insert it again. Format your memory card. (p. 91)       |  |
| DCF Full Error | File names do not match the DCF standard.<br>Transfer the files on the memory card to your<br>computer and format the card. (p. 91) |  |
| File Error     | Delete the damaged file or contact a service center.                                                                                |  |
| Low Battery    | Insert a charged battery or recharge the battery.                                                                                   |  |
| Memory Full    | Delete unnecessary files or insert a new memory card.                                                                               |  |
| No Image File  | Take photos or insert a memory card that has some photos.                                                                           |  |

# Camera maintenance

# Cleaning your camera

#### Camera lens and touch screen

Use a blower brush to remove dust and wipe the lens gently with a soft cloth. If any dust remains, apply lens cleaning liquid to a piece of cleaning paper and wipe gently.

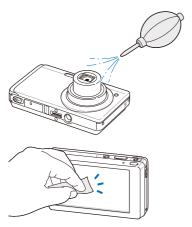

#### Camera body

Wipe gently with a soft, dry cloth.

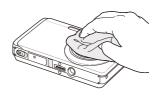

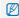

- Never use benzene, thinners, or alcohol to clean the device. These solutions can damage the camera or cause it to malfunction.
- Do not press on the lens cover or use a blower brush on the lens cover.

# About memory cards

#### Memory cards you can use

You can use  $microSD^{TM}$  (Secure Digital) memory cards.

#### Memory card capacity

The memory capacity may differ depending on shooting scenes or shooting conditions. These capacities are based on a 1 GB microSD $^{\rm TM}$  card:

|             | Size           | Super Fine | Fine  | Normal | 60 FPS             | 30 FPS              | 15 FPS              |
|-------------|----------------|------------|-------|--------|--------------------|---------------------|---------------------|
|             | 12m            | 145        | 281   | 399    | -                  | -                   | -                   |
|             | (10m           | 166        | 310   | 436    | -                  | -                   | -                   |
| Р           | q <sub>m</sub> | 200        | 363   | 522    | -                  | -                   | -                   |
| h<br>o      | 8m             | 209        | 357   | 531    | -                  | -                   | -                   |
| t<br>o      | 5m             | 339        | 630   | 860    | -                  | -                   | -                   |
| S           | 3m             | 526        | 885   | 1,198  | -                  | -                   | -                   |
|             | 2n             | 873        | 1,455 | 1,909  | -                  | -                   | -                   |
|             | lm             | 1,697      | 2,037 | 2,350  | -                  | -                   | -                   |
| *           | 280<br>HQ      | -          | -     | -      | -                  | Approx.<br>13' 21"  | Approx. 23' 20"     |
| V<br>i<br>d | 1580           | -          | -     | -      | -                  | Approx.<br>15' 10"  | Approx. 32' 11"     |
| e<br>0<br>s | 640            | -          | -     | -      | -                  | Approx. 37' 25"     | Approx.<br>66' 45"  |
|             | 320            | -          | -     | -      | Approx.<br>78' 20" | Approx.<br>136' 47" | Approx.<br>235' 02" |

<sup>\*</sup> The recordable time may vary if you use the zoom. Several videos were recorded in succession to determine the total recording time.

# About the battery

Use only Samsung-approved batteries. Both SLB-07 and SLB-07A batteries are available with your camera.

#### SLB-07 Battery specifications

| Туре                                            | Lithium-ion battery |
|-------------------------------------------------|---------------------|
| Cell capacity                                   | 760 mAh             |
| Voltage                                         | 3.8 V               |
| Charging time (when the camera is switched off) | Approx. 180 min     |

#### SLB-07 Battery life

| Average time /<br>Number of photos |                    | Test conditions (when the battery is fully charged)                                                       |  |  |
|------------------------------------|--------------------|----------------------------------------------------------------------------------------------------|--|--|
|                                    |                    | This is measured under the following conditions: in the  mode, 12M resolution, Fine quality, OIS on.      |  |  |
|                                    | Approx. 100 min/   | Set the flash option to <b>Fill in</b> , take a single shot, and zoom in or out.                          |  |  |
| Photos                             | Approx. 200 photos | Set the flash option to <b>Off</b> , take a single shot, and zoom in or out.                              |  |  |
|                                    |                    | Perform steps 1 and 2 for 30 seconds and repeat for 5 minutes.     Then turn off the camera for 1 minute. |  |  |
|                                    |                    | 4. Repeat steps 1 to 3.                                                                                   |  |  |
| Videos                             | Approx. 70 min     | Record videos at 1280 x 720 HQ resolution and 30 fps.                                                     |  |  |

- The figures above are measured by Samsung's standards and may differ depending on actual usage.
- Several videos were recorded in succession to determine the total recording time

#### Notes about charging the battery

- If the indicator light is off, make sure that the battery is inserted correctly.
- Turn off your camera when charging.
- Turn on your camera after charging the battery for more than 10 minutes.
- Using the flash or recording videos depletes the battery quickly.
   Charge the battery until the indicator light turns green.
- If the indicator light blinks in orange or does not illuminate, reconnect the cable, or remove the battery and insert it again.
- If you charge the battery when the cable is overheated or the temperature is too high, the indicator light may turn orange. Charging will start when the battery cools down.

#### Notes about charging with a computer connected

- Use only the provided USB cable.
- . The battery may not be charged when:
  - you use a USB hub
  - other USB devices are connected to your computer
  - you connect the cable to the port on the front side of your computer
  - the USB port of your computer does not support the power output standard (5 V, 500 mA)

# Before contacting a service center

If you are having trouble with your camera, try these troubleshooting procedures before contacting a service center. If you have attempted the troubleshooting solution and are still having problems with your device, contact your local dealer or service center.

| Situation                                  | Suggested remedies                                                                                                    |
|--------------------------------------------|----------------------------------------------------------------------------------------------------|
| Cannot turn on the camera                  | Make sure that the battery is inserted.     Make sure that the battery is inserted correctly.     Charge the battery.                                                                                                    |
| The power turns off suddenly               | Charge the battery.     Your camera may be in Power save mode. (p. 91)     The camera may turn off to prevent the memory card from being damaged due to an impact. Turn on your camera again.                                                                                                    |
| The camera is losing battery power quickly | The battery may lose power more quickly in low temperatures (below 0° C). Keep the battery warm by putting it into your pocket.  Using the flash or recording videos depletes the battery quickly. Recharge if needed.  Batteries are consumable parts that must be replaced over time. Get a new battery if the battery life is diminishing quickly. |

| Situation                               |                                                                                                    |  |  |
|-----------------------------------------|----------------------------------------------------------------------------------------------------|--|--|
| Cannot take photos                      | There is no space on the memory card. Delete unnecessary files or insert a new card. Format the memory card. (p. 91) The memory card is defective. Get a new memory card. Make sure that the camera is switched on. Charge the battery. Make sure that the battery is inserted correctly. |  |  |
| The camera freezes                      | Remove the battery and insert it again.                                                                                                    |  |  |
| The flash does not work                 | The flash option may be set to Off. (p. 44)  You cannot use the flash in the , , , , , , , , , , , , , , , , , , ,                                                                                                    |  |  |
| The flash fires unexpectedly            | The flash may fire due to static electricity. This is not a malfunction of the camera.                                                                                                    |  |  |
| The date and time are incorrect         | Set the date and time in the display settings menu.                                                                                                    |  |  |
| The touch screen or buttons do not work | Remove the battery and insert it again.                                                                                                    |  |  |

| Situation                                             | Suggested remedies                                                                                                    |  |  |
|-------------------------------------------------------|----------------------------------------------------------------------------------------------------|--|--|
| The camera screen works poorly                        | If you use your camera at very low temperatures, it may cause the camera screen to malfunction or discolor. For better performance of your camera screen, use your camera in moderate temperatures.                                                       |  |  |
| The memory card has an error                          | The memory card has not been reset. Format the card. (p. 91)                                                                                                    |  |  |
| Cannot play back files                                | If you change the name of a file, your camera may not play the file (the name of the file should meet the DCF standard). If you encounter this situation, play back files on your computer.                                                               |  |  |
| The photo is blurry                                   | <ul> <li>Make sure that the focus option you set is suitable for close-up shots. (p. 46)</li> <li>Make sure that the subject is within range of the flash. (p. 102)</li> <li>Make sure that the lens is clean. If not, clean the lens. (p. 95)</li> </ul> |  |  |
| The colors in the photo do not match the actual scene | An incorrect white balance can create unrealistic color. Select the proper white balance option to suit the light source. (p. 56)                                                                                                    |  |  |

| Situation                                                     | Suggested remedies                                                                                                    |
|---------------------------------------------------------------|----------------------------------------------------------------------------------------------------|
| The photo is too bright                                       | Your photo is overexposed. Adjust the exposure value. (p. 53)     Turn off the flash. (p. 44)                                                                              |
| The photo is too dark                                         | Your photo is underexposed.  Adjust the exposure value. (p. 53)  Turn on the flash. (p. 44)  Adjust the ISO speed. (p. 45)                                                 |
| The TV does not display your photos                           | <ul> <li>Make sure that the camera is correctly connected to the external monitor with the A/V cable.</li> <li>Make sure that your memory card contains photos.</li> </ul> |
| Your computer does<br>not recognize your<br>camera            | Make sure that the USB cable is connected correctly.      Make sure that your camera is switched on.      Make sure that you are using a supported operating system.       |
| Your computer disconnects the camera while transferring files | The file transmission may be interrupted by static electricity. Disconnect the USB cable and connect it again.                                                             |

| Situation                                  | Suggested remedies                                                                                                    |  |  |
|--------------------------------------------|----------------------------------------------------------------------------------------------------|--|--|
| Your camera cannot play videos             | <ul> <li>You can play videos only with the Intellistudio program. Install the program on your computer. (p. 82)</li> <li>Make sure that the USB cable is connected correctly.</li> </ul>                                                                                                    |  |  |
| Intelli-studio is not functioning properly | End Intelli-studio and restart the program.     You cannot use Intelli-studio on Macintosh computers.     Make sure that the PC Software is set to On in the settings menu. (p. 93)     Depending on your computer's specification and environments, the program may not launch automatically. In this case, click Start → My Computer → Intelli-studio → iStudio.exe on your computer. |  |  |

# **Camera specifications**

| Image sensor     |                                                                                                    |                 |                  |  |
|------------------|----------------------------------------------------------------------------------------------------|-----------------|------------------|--|
| Туре             | 1/2.33" (Approx. 7.79 mm) CCD                                                                                    |                 |                  |  |
| Effective pixels | Approx. 12.2 mega-pixels                                                                                         |                 |                  |  |
| Total pixels     | Approx. 12.4 mega-pixels                                                                                         |                 |                  |  |
| Lens             |                                                                                                    |                 |                  |  |
| Focal length     | Schneider-KREUZNACH lens f = 4.9 - 22.5 mm (35 mm film equivalent: 27 - 124.2 mm)                                |                 |                  |  |
| F-stop range     | F3.5 (W) - F5.9 (T)                                                                                              |                 |                  |  |
| Digital zoom     | <ul> <li>Still image mode: 1.0X - 5.0X</li> <li>Play mode: 1.0X - 12.5X (depending on image size)</li> </ul>     |                 |                  |  |
| Display          |                                                                                                    |                 |                  |  |
| Туре             | TFT LCD                                                                                                    |                 |                  |  |
| Feature          | Main Display: 3.5" (8.9 cm) Wide 1,152 K Full Touch LCD     Front Display: 1.5" (3.8 cm) 61 K TFT LCD            |                 |                  |  |
| Focusing         |                                                                                                    |                 |                  |  |
| Туре             | TTL auto focus (Multi AF, Center AF, Face Recognition AF, Face Detection AF, Smart Touch AF, One Touch Shooting) |                 |                  |  |
|                  |                                                                                                    | Wide (W)        | Tele (T)         |  |
|                  | Normal 80 cm - infinity                                                                                          |                 |                  |  |
| Range            | Macro                                                                                                    | 5 cm - 80 cm    | 50 cm - 80 cm    |  |
|                  | Auto Macro                                                                                                    | 5 cm - infinity | 50 cm - infinity |  |
|                  | Super Macro                                                                                                    | 3 cm - 8 cm     | -                |  |

| Sh | utter | sn | eed |
|----|-------|----|-----|
|    |       |    |     |

• Auto: 1/8 - 1/2,000 sec.

• Program: 1 - 1/2,000 sec.

• Night: 8 - 1/2,000 sec.

Fireworks: 2 sec.

| Exposure       |                                                     |  |  |
|----------------|-----------------------------------------------------|--|--|
| Control        | Program AE                                          |  |  |
| Metering       | Multi, Spot, Center-weighted                        |  |  |
| Compensation   | ±2EV (1/3EV steps)                                  |  |  |
| ISO equivalent | Auto, 80, 100, 200, 400, 800, 1600, 3200            |  |  |
| Flash          |                                                     |  |  |
| Mode           | Off, Auto, Red-eye, Fill in, Slow Sync, Red-eye Fix |  |  |
| D              | • Wide: 0.2 m - 3.4 m (ISO Auto)                    |  |  |

• Tele: 0.5 m - 2.0 m (ISO Auto)

# Recharging time Shake reduction

DUAL IS [Optical Image Stabilization (OIS) + Digital Image Stabilization (DIS)]

Approx. 4 sec.

#### Effect

Range

Photo Style Selector : Normal, Soft, Vivid, Forest,
Shooting mode
 Retro, Cool, Calm, Classic, Negative, Custom RGB
 Image Adjust: Shappage, Costonic Schurzling

• Image Adjust: Sharpness, Contrast, Saturation

| White Balance                                                                 |                                                                                                    | Playback        |                                                                                                    |  |  |
|-------------------------------------------------------------------------------|----------------------------------------------------------------------------------------------------|-----------------|----------------------------------------------------------------------------------------------------|--|--|
| Auto WB, Daylight, Cloudy, Fluorescent_H, Fluorescent_L, Tungsten, Custom Set |                                                                                                    | Type            | Single image, Thumbnails, Multi slide show with music and effects, Movie clip, Smart Album*  * Smart Album category: Type, Date, Color, Week, Face, Favorite                                                                                                    |  |  |
| Date Imprinting                                                               |                                                                                                    | ,,              |                                                                                                    |  |  |
| Date & Time, Date, Off                                                        |                                                                                                    | Edit            | Resize, Rotate, Photo Style Selector, Image Adjust,                                                                                                    |  |  |
| Shooting                                                                      |                                                                                                    |                 | Special Effect, Face Effect                                                                                                    |  |  |
| Photos                                                                        | Modes: Smart Auto (Portrait, Night Portrait,<br>Backlight Portrait, Backlight, Landscape, White,<br>Motion, Tripod, Night, Macro, Macro Text, Blue Sky,<br>Sunset Sky, Natural Green, Natural Portrait, Macro<br>Color), Auto, Program, DUAL IS, Movie, Scene<br>(Night, Portrait, Children, Landscape, Text,<br>Close Up, Sunset, Dawn, Backlight, Fireworks,<br>Beach & Snow, Frame Guide, Beauty Shot)  Drive: Single, Continuous, Motion Capture, AEB | Effect          | Photo Style Selector: Normal, Soft, Vivid, Forest, Retro, Cool, Callm, Classic, Negative, Custom RGB Image Adjust: ACB, Brightness, Contrast, Saturation Special Effect: Colour Filter, Elegant, Add Noise Face Effect: Face Retouch, Red-eye Fix, Snow, Mosaic, Highlight |  |  |
|                                                                               |                                                                                                    | Voice recording | Voice recording                                                                                                    |  |  |
|                                                                               | Timer: 10 Sec, 2 Sec, Double, Motion Timer                                                                                                    | Voice Record    | Voice Recording (Max. 10 hours )                                                                                                    |  |  |
|                                                                               | Format: H.264 (Max recording time: 20 min)                                                                                                    | Voice Memo      | <ul> <li>Voice Memo in a photo (Max. 10 sec.)</li> </ul>                                                                                                    |  |  |
|                                                                               | • Size: 1280 X 720 HQ (30 FPS, 15 FPS),                                                                                                    | Storage         | Storage                                                                                                    |  |  |
| Videos                                                                        | 1280 X 720 (30 FPS, 15 FPS), 640 X 480 (30 FPS, 15 FPS), 320 X 240 (60 FPS, 30 FPS, 15 FPS)  • Frame Rate: 60 FPS, 30 FPS, 15 FPS  • Effect: Photo Style Selector , White Balance  • Voice: Off, On (sound is muted when operating the                                                                                                    | Media           | Internal memory: Approx. 55 MB     External memory (Optional):     microSD card (up to 4 GB guaranteed)     Internal memory capacity may not match these specifications.                                                                                                   |  |  |
|                                                                               | zoom function)  • Video editing (embedded): Pause during recording, Still image capture, Time trimming                                                                                                    |                 |                                                                                                    |  |  |

| File format              | Photo: JPEG (DCF), EXIF 2.21, DPOF 1.1, PictBridge 1.0 Video: H.264 (MPEG-4.AVC) Audio: AAC                                       |             |            |       |        |
|--------------------------|----------------------------------------------------------------------------------------------------|-------------|------------|-------|--------|
|                          | For 1GB microSD <sup>TM</sup>                                                                                                    |             |            |       |        |
|                          |                                                                                                    |             | Super Fine | Fine  | Normal |
|                          | 12m                                                                                                    | 4000 X 3000 | 145        | 281   | 399    |
|                          | (10m                                                                                                    | 3984 X 2656 | 166        | 310   | 436    |
|                          | 9 <sub>m</sub>                                                                                                    | 3840 X 2160 | 200        | 363   | 522    |
|                          | 8m                                                                                                    | 3264 X 2448 | 209        | 357   | 531    |
| Image size               | 5m                                                                                                    | 2560 X 1920 | 339        | 630   | 860    |
|                          | 3m                                                                                                    | 2048 X 1536 | 526        | 885   | 1,198  |
|                          | 2n                                                                                                    | 1920 X 1080 | 873        | 1,455 | 1,909  |
|                          | I m                                                                                                    | 1024 X 768  | 1,697      | 2,037 | 2,350  |
|                          | These figures are measured under Samsung's standard conditions and may vary depending on shooting conditions and camera settings. |             |            |       |        |
| Interface                |                                                                                                    |             |            |       |        |
| Digital output connector | USB 2.0                                                                                                    |             |            |       |        |
| Audio output             | Mono (Internal speaker), Mono (Microphone)                                                                                        |             |            |       |        |
| Video output             | AV: NTSC, PAL (selectable)     HDMI 1.2: NTSC, PAL (selectable)                                                                   |             |            |       |        |
| DC power input connector | 34 pin, 4.2 V                                                                                                    |             |            |       |        |

| Power source                                          |                                      |  |  |
|-------------------------------------------------------|--------------------------------------|--|--|
| Rechargeable battery                                  | Lithium-ion battery (SLB-07/SLB-07A) |  |  |
| The power source may differ depending on your region. |                                      |  |  |
| Dimensions (W x H x D)                                |                                      |  |  |
| 99.8 x 59.8 x 18.6 mm                                 |                                      |  |  |
| Weight                                                |                                      |  |  |
| 165.7 g (without battery and memory card)             |                                      |  |  |
| Operating temperature                                 |                                      |  |  |
| 0 - 40° C                                             |                                      |  |  |
| Operating humidity                                    |                                      |  |  |
| 5 - 85 %                                              |                                      |  |  |
| Software                                              |                                      |  |  |

Specifications are subject to change without prior notice.

Intelli-studio

# **FCC** notice

#### NOTE:

This equipment has been tested and found to comply with the limits for a Class B digital device, pursuant to part 15 of the FCC Rules. These limits are designed to provide reasonable protection against harmful interference in a residential installation. This equipment generates, uses and can radiate radio frequency energy and, if not installed and used in accordance with the instructions, may cause harmful interference to radio communications. However, there is no guarantee that interference will not occur in a particular installation. If this equipment does cause harmful interference to radio or television reception, which can be determined by turning the equipment off and on, the user is encouraged to try to correct the interference by one or more of the following measures:

- Reorientate, or relocate, the receiving antenna.
- Increase the distance between the equipment and receiver.
- Connect the equipment into an outlet on a circuit different from that to which the receiver is connected.
- Consult the dealer or an experienced radio / TV technician for help.

#### · CAUTION:

Changes or modifications not expressly approved by the manufacturer responsible for compliance could void the user's authority to operate the equipment.

#### · Declaration of Conformity

Trade Name : Samsung Electronics America, Inc.

Model No. : Samsung TL225

Responsible Party : Samsung Electronics America, Inc.

Address : 105 Challenger Road Ridgefield Park NJ

Telephone No. : 1-800-SAMSUNG (726-7864)

This device complies with Part 15 of the FCC Rules.

Operation is subject to the following two conditions:
(1) This device may not cause harmful interference, and (2) this device must accept any interference received, including interference that may cause undesired operation.

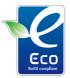

#### Samsung Eco-mark

It is Samsung's own symbol mark is used to effectively communicate Samsung's environmental friendly product activities to the consumers. The mark represents Samsung's continuous effort on development of environmental conscious products.

# Index

D F Α В ACB Date and time 91 Batterv Face detection in Playback mode 75 Charging 98 Blink detection 50 Deleting files 67 in Shooting mode 54 Life 97 Face detection 49 Digital Image Stabilization 35 Specifications 97 Smart face recognition 51 Adiustina Smile shot 50 Digital zoom 25 Brightness 75 Beauty Shot mode 32 Contrast Facial brightness 32 Disconnecting the device 84 Blink detection 50 in Playback mode 75 Facial imperfections 32 Display brightness 90 in Shooting mode 60 Burst Saturation Auto Exposure Bracket Display type 23 Flash in Playback mode 75 (AEB) 58 Auto 44 in Shooting mode 60 DPOF 77 Continuous 58 Fill in 45 Sharpness 60 Motion capture 58 Dragging 19 Off 44 AF Lamp 92 Red-eve 45 DUAL IS mode 35 Red-eye fix 45 AF Sound 90 C Slow sync 45 Anvnet+ 92 E Camera shake 27 Focus area Aperture 34 Capturing an image 71 Editing 73 Center AF 48 Auto Contrast Balance Multi AF 48 Children mode 33 Enlarging 69 (ACB) 54 One touch shooting 48 Cleaning Error messages 94 Smart Touch AF 48 Auto mode 24 Body 95

Display 95 Lens 95 Exposure 53

Focus distance

Auto macro 46 Macro 46

Normal (AF) 46

Super macro 46

Format 91

Frame guide 33

Frame rate 37

Front display 13, 22

Function description 90

G

Gestures 19

Grid line 23, 90

Н

Half-pressing 6

HDMI size 92

HDTV 79

-

Icons 15

Imprint 92

Intelli-studio 82

ISO speed 45

L

Light source (White balance) 56

Long time shutter 34

M

Macro 46

Maintenance 95

Memory card

Capacity 96 microSD 96

Metering

Center 55 Multi 55

Spot 55

Motion recognition

in Playback mode 63 in Shooting mode 21

Motion timer 43

Movie mode 36

Muting

Camera 17 Video 37

0

One touch shooting 48

Optical Image Stabilization (OIS) 26

P

Photo quality 41

Photo styles

in Playback mode 74 in Shooting mode 59

Playback button 17

Playback mode 62

Printing photos 86

Print order 77

Program mode 35

Protecting files 66

Q

Quick View 91

R

Recording

Video 36 Voice memo 38

Recycle bin 68

Red-eye

in Playback mode 76 in Shooting mode 44

Reset 91

Resizing 73

Resolution

Photo 40 Video 41

Video 4

RGB tone
in Playback mode 74
in Shooting mode 59

Rotating 68, 73

S

Scene mode 31

Self-portrait 36

Service center 99

Settings

Accessing 89 Camera 91 Display 90 Sound 90

Shooting mode

Auto 24 DUAL IS 35 Movie 36 Program 35 Scene 31 Smart Auto 30

Shutter speed 34

Slide show 69

Smart Album 65

Smart Auto mode 30

Smart face recognition 51

Smart Touch AF 47

Smile shot 50

Special effects

Add noise 75 Color filter 75 Elegant 75

Start image 90

Т

Timer 42

Touching 19

Touch vibration 23

Transferring files

for Mac 85 for Windows 80 V

Video

Playing 70 Recording 36

Video Out 92

Viewing files

as thumbnails 66 on TV 78 Slide show 69

Smart album, 65

Voice memo

Playing 71 Recording 38

Volume 90

W

White balance 56

Z

Zooming 25

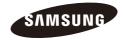

Please refer to the warranty that came with your product or visit our website http://www.samsung.com/ for after-sales service or inquiries.

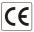